# <span id="page-0-1"></span><span id="page-0-0"></span>**Dell™ 1707FP Flat Panel Color Monitor User's Guide**

### **About Your Monitor**

[Front View](#page-1-0) **[Back View](#page-1-1)** [Side View](#page-2-0) [Bottom View](#page-2-1) [Monitor Specifications](#page-2-2) [Caring for your Monitor](#page-1-2)

### **Using Your Adjustable Monitor Stand**

**Attaching the Stand** Organizing Your Cables Using the Tilt, Swivel, and Vertical Extension Removing the Stand

### **Setting Up Your Monitor**

Connecting Your Monitor Using the Front Panel Using the OSD Setting the Optimal Resolution Using the Dell Soundbar (Optional)

### **Rotating Your Monitor**

[Changing the Rotation of Your Monitor](#page-22-0) [Rotating Your Operating System](#page-22-1)

### **Solving Problems**

[Troubleshooting Your Monitor](#page-24-0) [General Problems](#page-25-0) [Product Specific Problems](#page-26-0) [USB Problems](#page-26-1) [Troubleshooting Your Soundbar](#page-26-2)

### **Appendix**

**FCC Identification Information** [Safety Information](#page-28-0) [Contacting Dell](#page-28-0) Your Monitor Setup Guide

## **Notes, Notices, and Cautions**

NOTE: A NOTE indicates important information that helps you make better use of your computer.

NOTICE: A NOTICE indicates either potential damage to hardware or loss of data and tells you how to avoid the problem.

#### CAUTION: **A CAUTION indicates a potential for property damage, personal injury, or death.**

#### **Information in this document is subject to change without notice. © 2006 Dell Inc. All rights reserved.**

Reproduction in any manner whatsoever without the written permission of Dell Inc. is strictly forbidden.

Trademarks used in this text: *Dell*, the *DELL* logo, *Inspiron*, *Dell Precision*, *Dimension*, *OptiPlex*, *Latitude, PowerEdge, PowerVault, PowerApp, and Dell OpenManage* are trademarks of Dell Inc; *Microsoft, Windows,* and *Windows NT* are registered trademarks of Microsoft Corporation; *Adobe* is a trademark of Adobe Systems Incorporated, which may be registered in certain jurisdictions. *ENERGY STAR* is a registered trademark of the U.S. Environmental Protection Agency. As an ENERGY STAR partner, Dell Inc. has determined that this product meets the ENERGY STAR guidelines for energy efficiency.

Other trademarks and trade names may be used in this document to refer to either the entities claiming the marks and names or their products. Dell Inc. disclaims any proprietary interest in trademarks and trade names other than its own.

Model 1707FP

February 2006 Rev. A01

## <span id="page-1-2"></span>**About Your Monitor**

**Dell™ 1707FP Flat Panel Color Monitor User's Guide**

- **O** [Front View](#page-1-0)
- **O** [Back View](#page-1-1)
- **O** [Bottom View](#page-2-1)
- [Side View](#page-2-0)
- **O** [Monitor Specifications](#page-2-2)
- <sup>O</sup> [Caring for your Monitor](#page-1-2)

#### <span id="page-1-0"></span>**Front View**

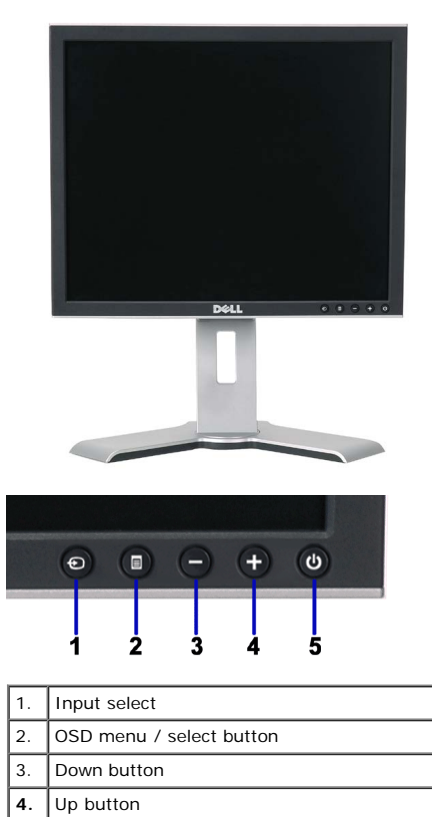

**5.** Power button (with power light indicator)

#### <span id="page-1-1"></span>**Back View**

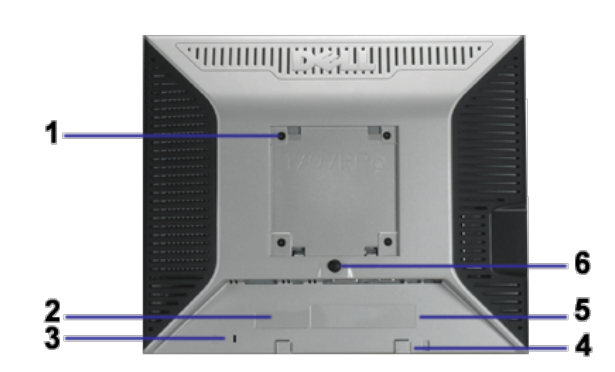

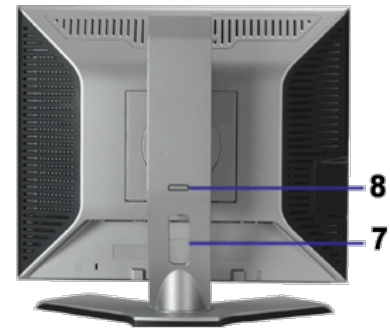

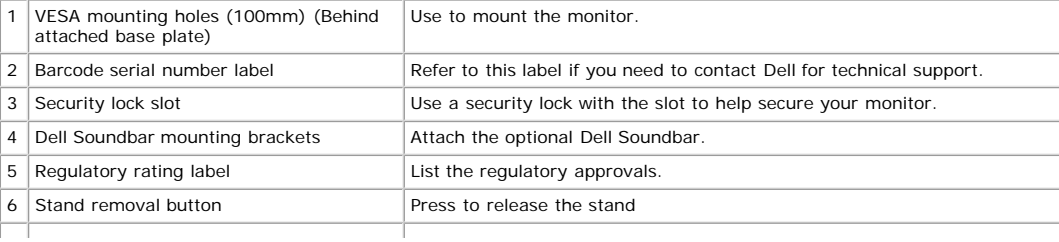

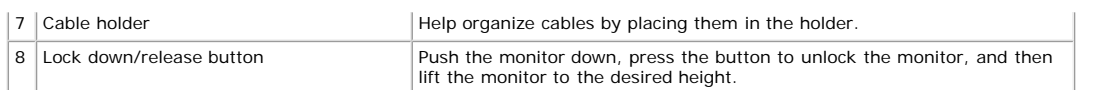

## <span id="page-2-1"></span>**Bottom View**

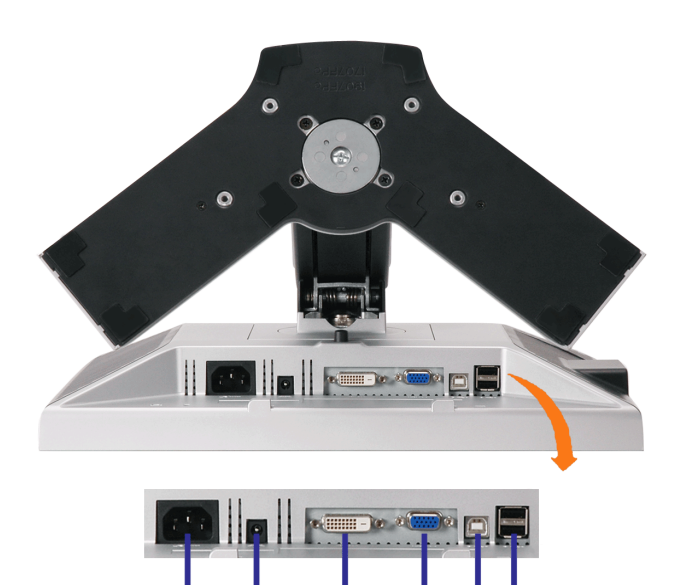

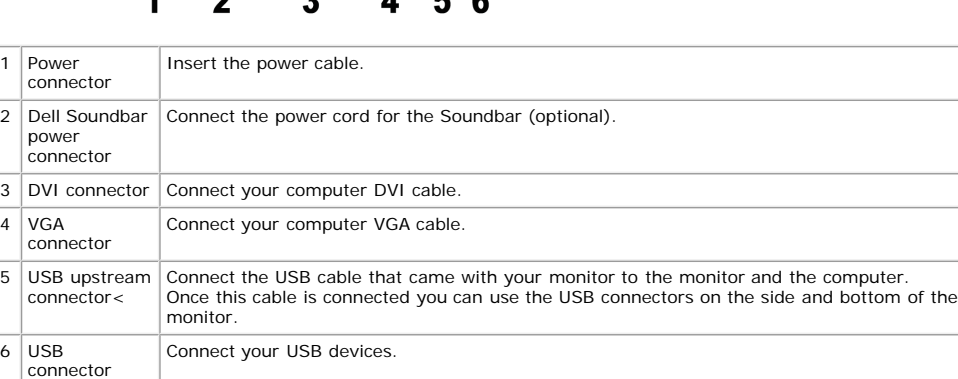

MOTE: You can use this connector only after you connect the USB cable to the computer and the USB upstream connector on the monitor.

### <span id="page-2-0"></span>**Side View**

<span id="page-2-3"></span>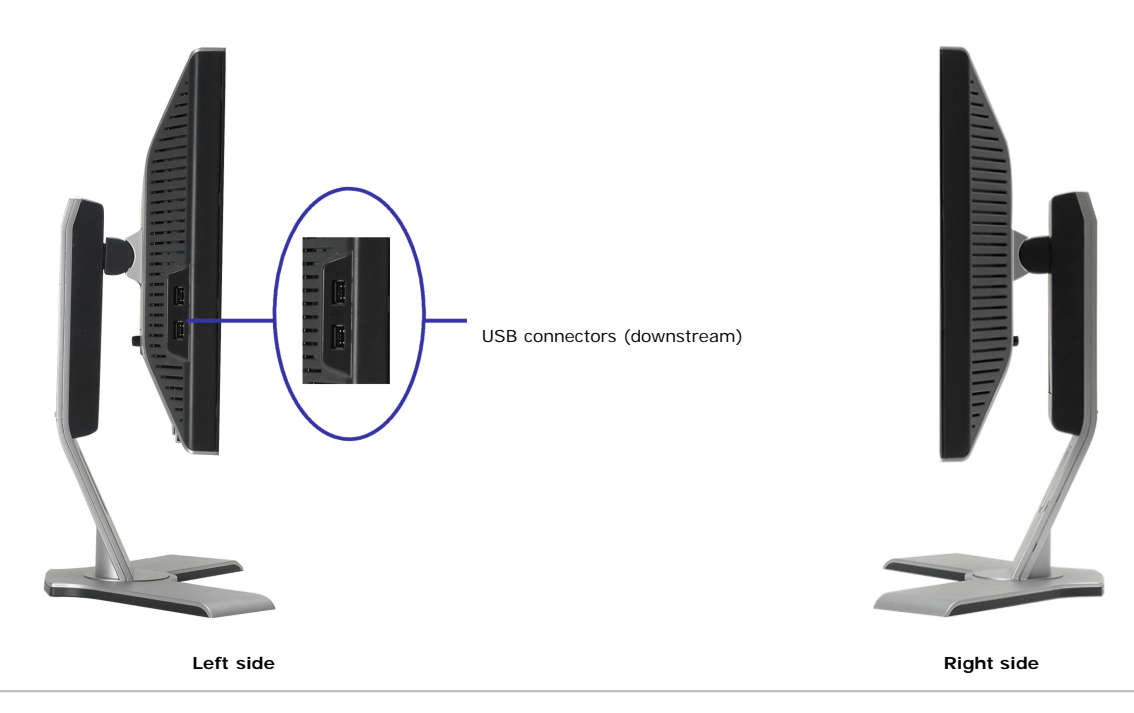

<span id="page-2-2"></span>**Monitor Specifications**

#### **Power Management Modes**

If you have VESA's DPM™ compliance display card or software installed in your PC, the monitor can automatically reduce its power consumption when not in use. This is<br>referred to as 'Power Save Mode'\*. If input from keyboa

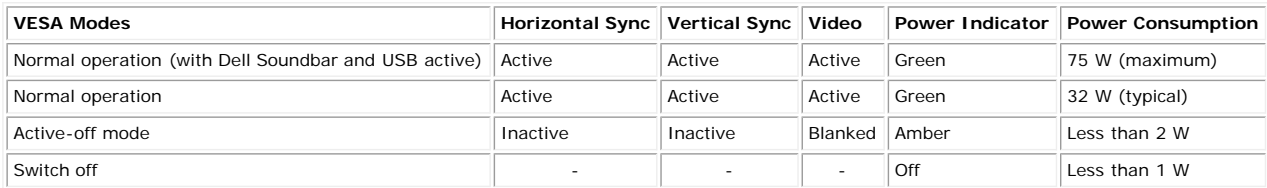

**NOTE: The OSD will only function in the 'normal operation' mode. One of the following messages will appear when the "menu" or "plus" buttons are pressed when in Active-off mode.**

1. Analog Input In Power Save Mode Press Computer Power Button or Any Key on Keyboard or Move Mouse

2. Digital Input In Power Save Mode Press Computer Power Button or Any Key on Keyboard or Move Mouse

Activate the computer and 'wake up' the monitor to gain access to the [OSD](#page-10-0).

or

This monitor is **ENERGY STAR**®-compliant as well as TCO '99 / TCO '03 power management compatible.

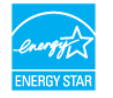

\* Zero power consumption in OFF mode can only be achieved by disconnecting the main cable from the monitor.

### **Pin Assignments**

#### **15-pin D-Sub connector**

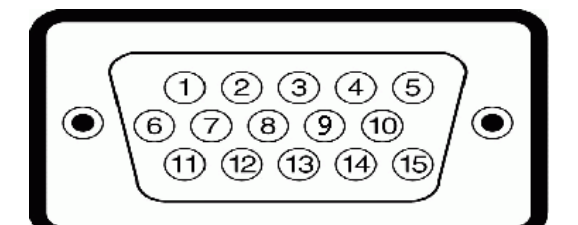

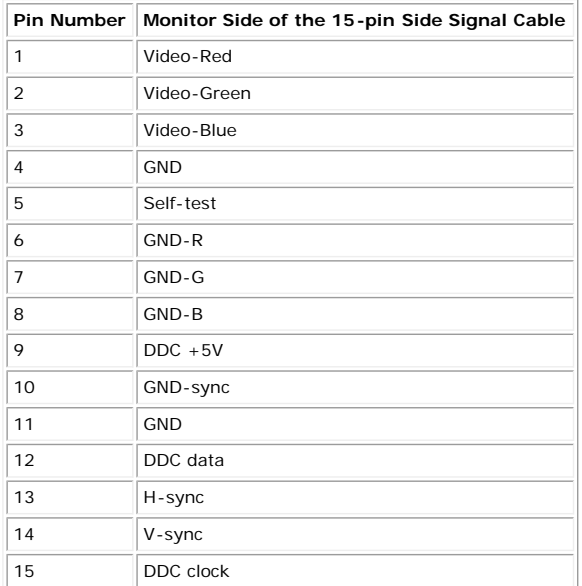

#### **24-pin Digital-only DVI Connector**

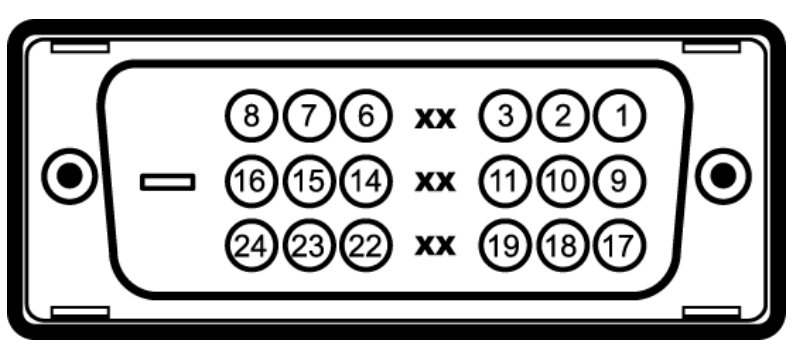

Note: Pin 1 is at the top right.

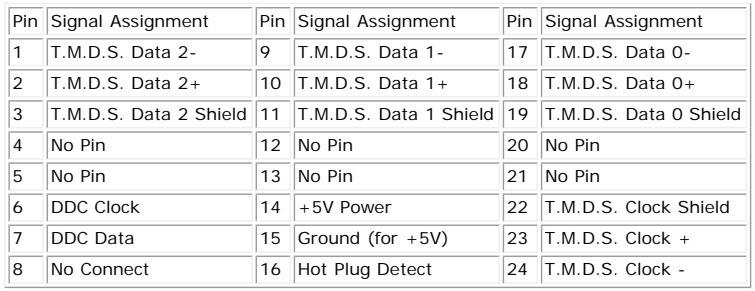

#### **Universal Serial Bus (USB) Interface**

This monitor supports High-Speed Certified USB 2.0 interface.

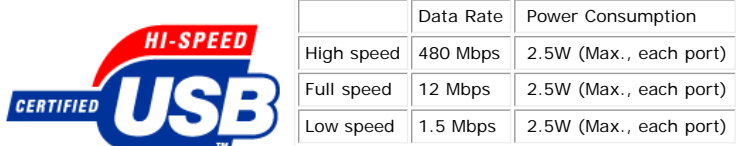

#### **USB ports:**

1 upstream - rear 4 downstream - 2 on rear; 2 on left side

**NOTE: USB 2.0 capability requires 2.0-capable computer.**

NOTE: The USB interface of the monitor works ONLY when monitor is powered ON (or in Power Save Mode). Switching your monitor OFF and then ON<br>would re-enumerate its USB interface; attached peripherals may take a few seconds

### **Plug and Play Capability**

You can install the monitor in any Plug and Play-compatible system. The monitor automatically provides the computer system with its Extended Display Identification Data<br>(EDID) using Display Data Channel (DDC) protocols so in most cases monitor installation is automatic.

#### **General**

Model number 1707FP

#### **Flat Panel**

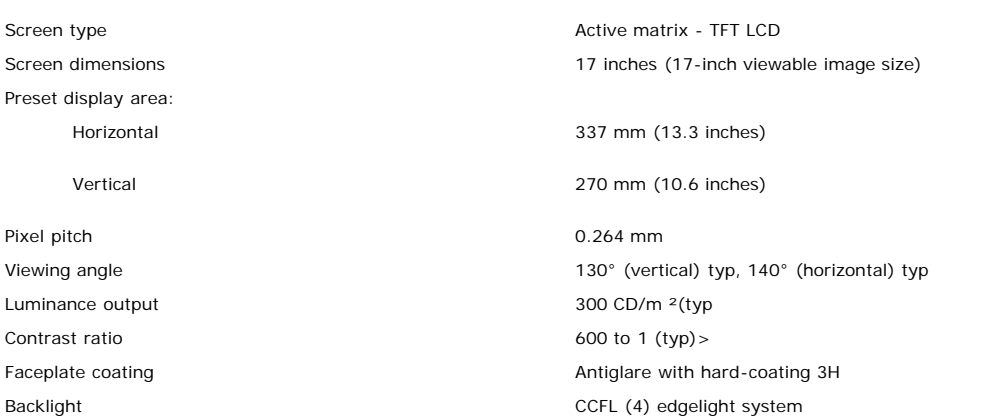

### **Resolution**

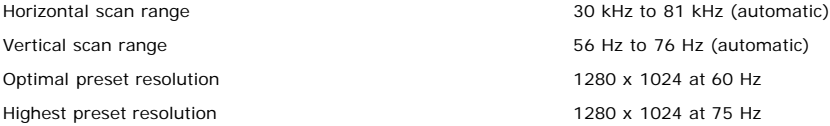

## **Preset Display Modes**

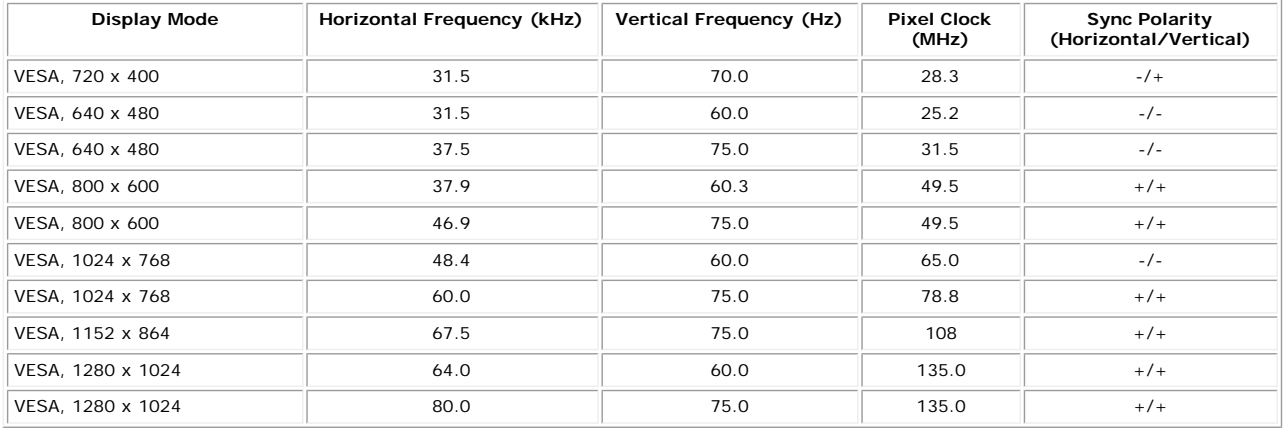

#### **Electrical**

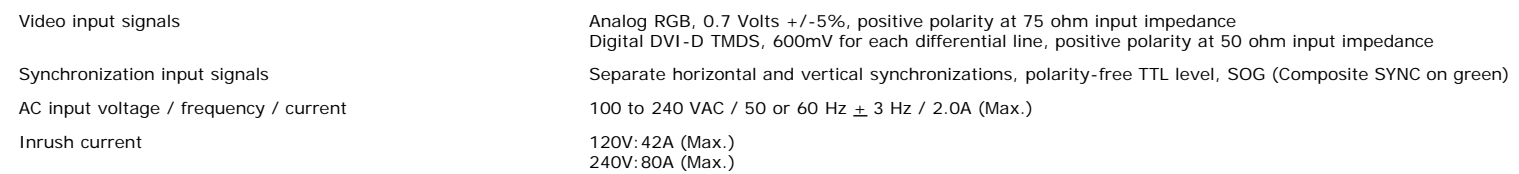

## **Physical Characteristics**

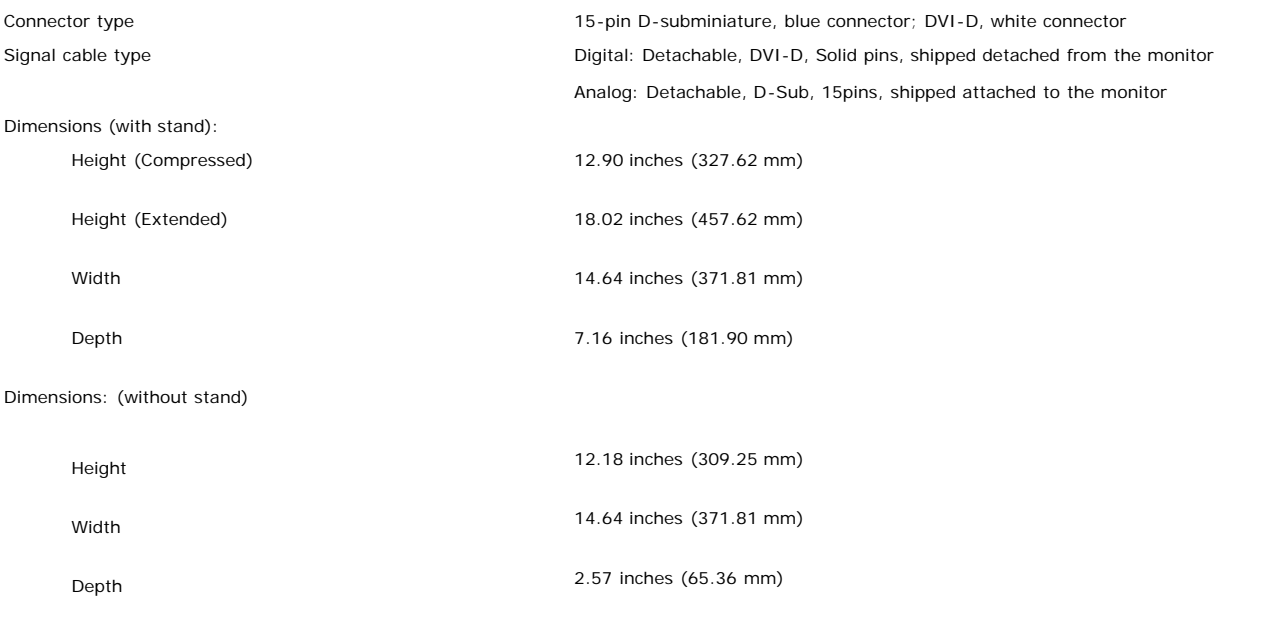

Stand dimensions:

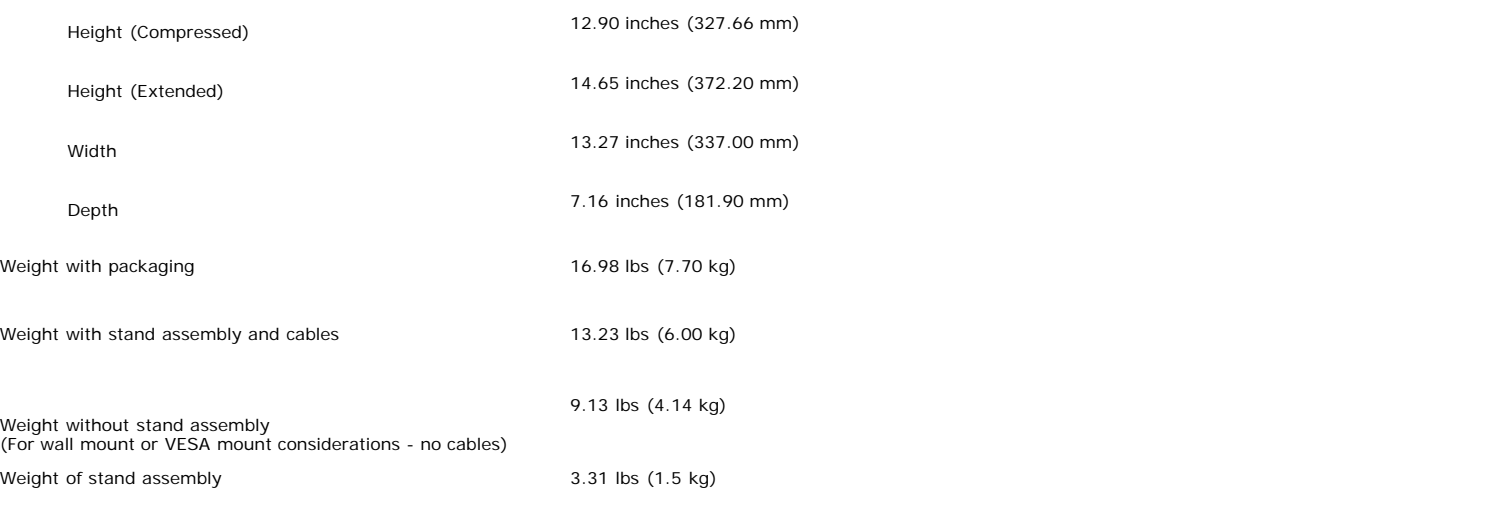

### **Environmental**

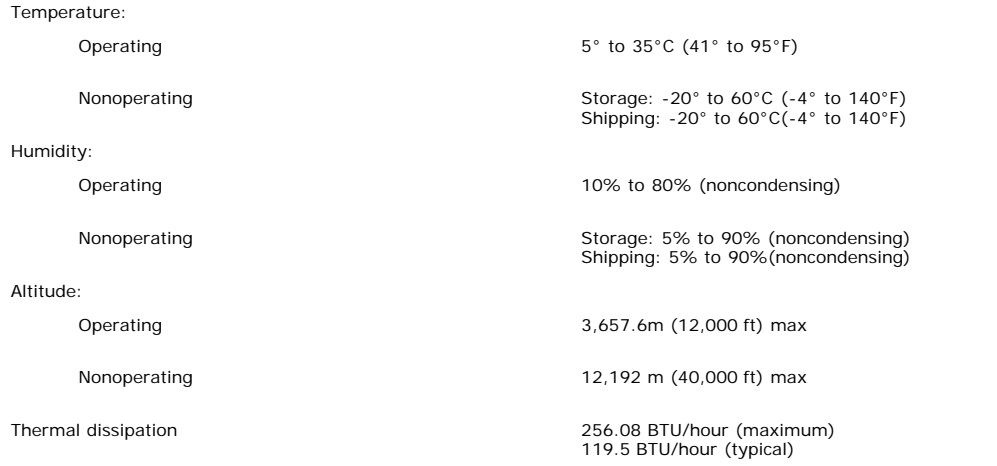

### **Caring for your Monitor**

**CAUTION: Read and follow the [safety instructions](#page-28-0) before cleaning the monitor.**

**CAUTION: Before cleaning the monitor, unplug the monitor power cable from the electrical outlet.**

- To clean your antistatic screen, lightly dampen a soft, clean cloth with water. If possible, use a special screen-cleaning tissue or solution suitable for the antistatic
- 
- coating. Do not use benzene, thinner, ammonia, abrasive cleaners, or compressed air.<br>Use a lightly-dampened, warm cloth to clean the plastics. Avoid using detergent of any kind as some detergents leave a milky film on the
- 
- 

[Back to Contents Page](#page-0-0)

# **Using Your Adjustable Monitor Stand**

**Dell™ 1707FP Flat Panel Color Monitor User's Guide**

- **Attaching the Stand**
- O Organizing Your Cables
- **O** Using the Tilt, Swivel, and Vertical Extension
- **C** Removing the Stand

# **Attaching the Stand**

**NOTE:** The stand is detached and extended when the monitor is shipped from the factory.

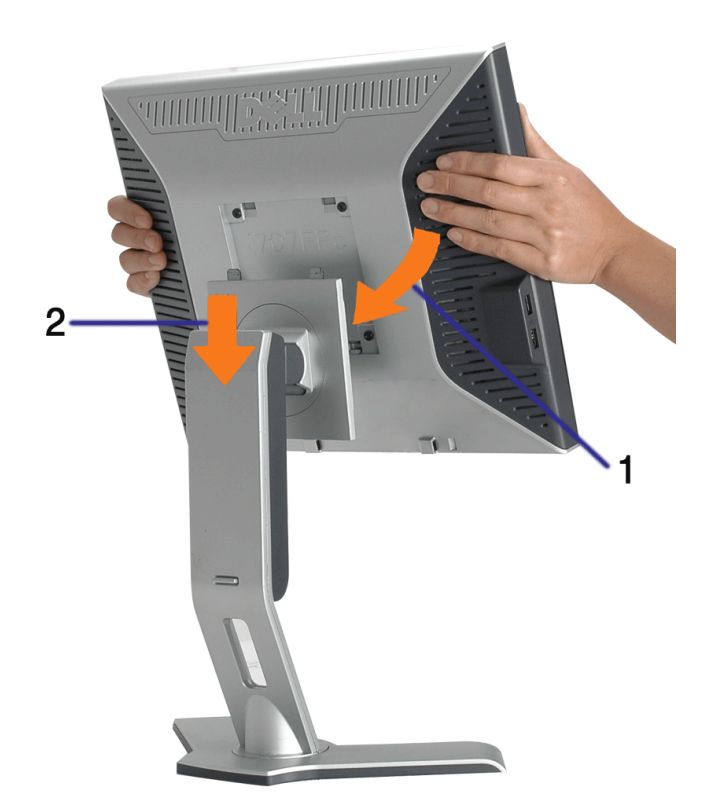

- 1. Fit the groove on the monitor to the two tabs on the stand.
- 2. Lower the monitor until it locks in to place on the stand.

## **Organizing Your Cables**

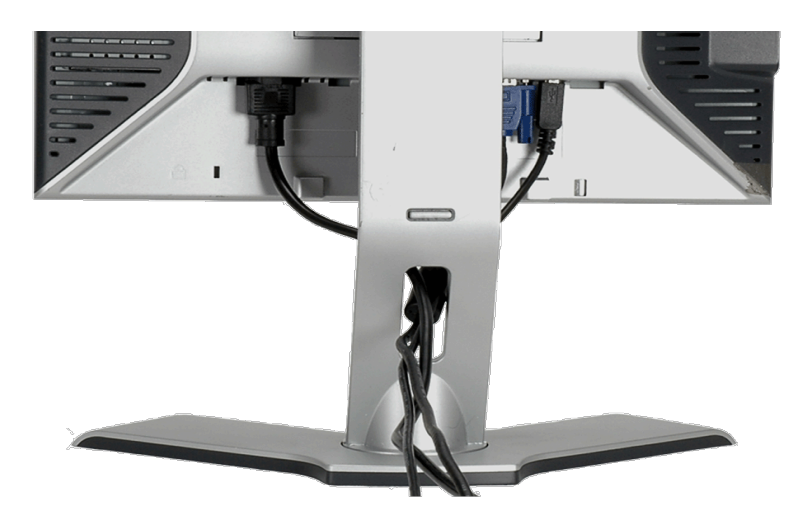

After attaching all necessary cables to your monitor and computer, (See Connecting Your Monitor for cable attachment,) use the cable holder to neatly organize all cables as shown above.

## **Using the Tilt, Swivel, and Vertical Extension**

Adjusting Your Monitor Using Tilt, Swivel, and Vertical Extension. You can adjust your monitor to best fit your viewing needs.

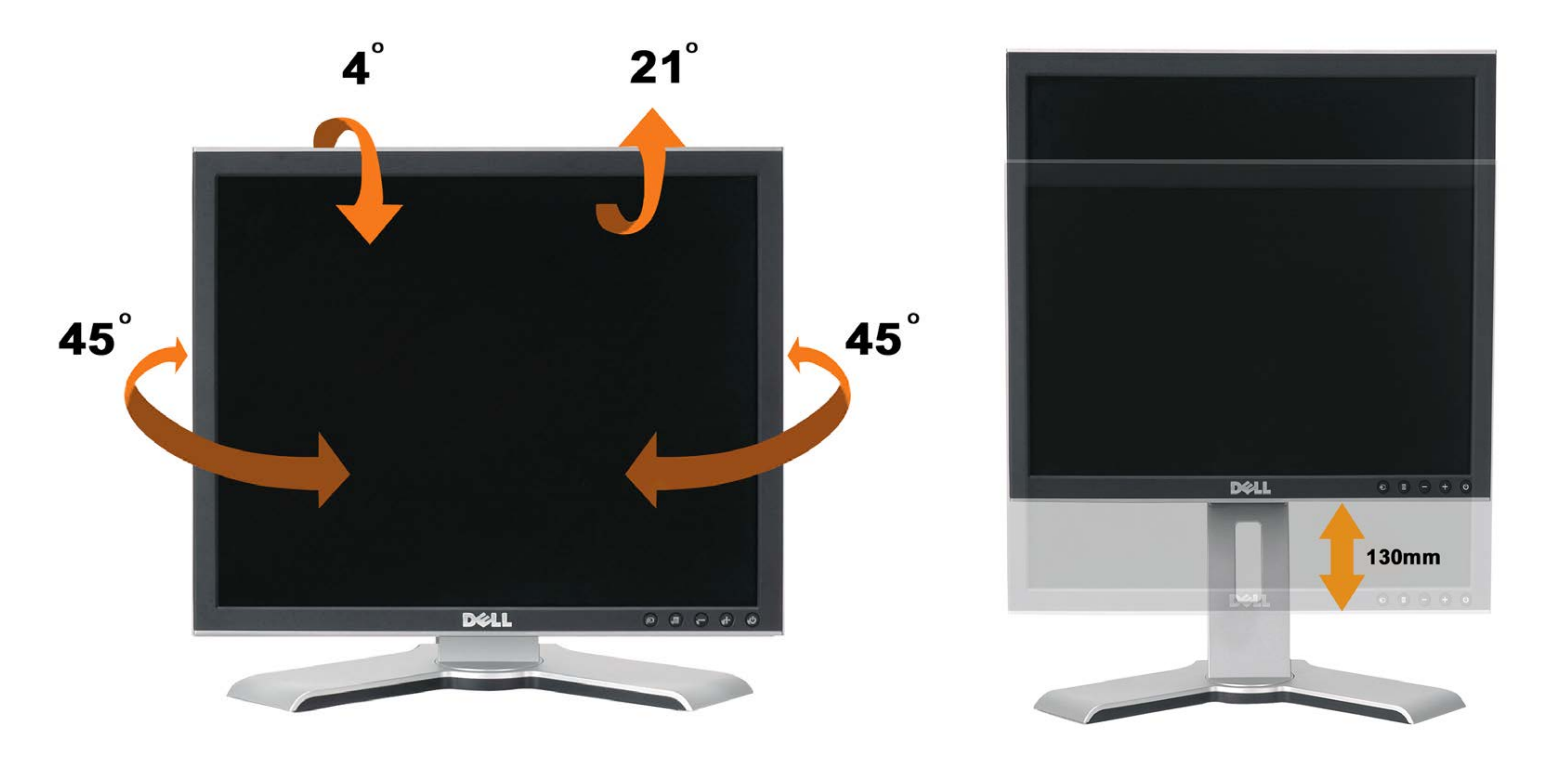

You can adjust the stand vertically, up to 5.12 inches (130mm) using the stand lock/release button. You can adjust the monitor to the desired position by sliding the monitor up and down the Stand. .

**NOTE: Before you move the monitor to a new location, lock the stand by lowering monitor until in clicks in** Ø **to place.**

## **Removing the Stand**

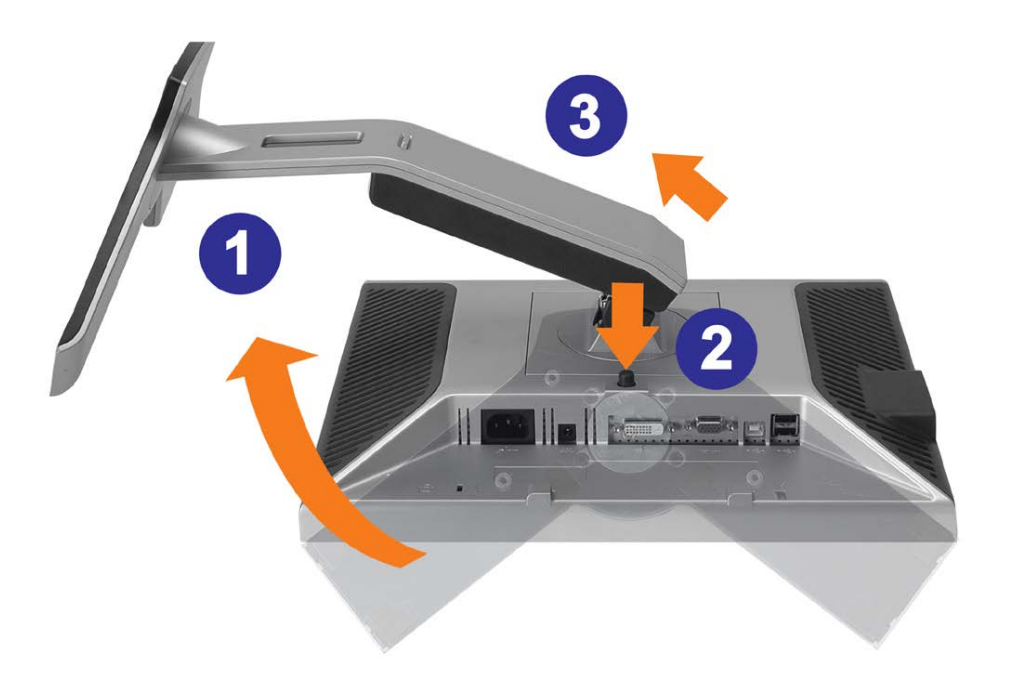

**NOTICE: After placing the monitor panel on soft cloth or cushion, complete the following steps to remove the stand.**

- 1. Rotate the stand to allow access to the stand release button.
- 2. Press the Stand release button and lift up the Stand and away from the monitor .

[Back to Contents Page](#page-0-0)

# **Setting Up Your Monitor**

**Dell™ 1707FP Flat Panel Color Monitor User's Guide**

- **Connecting Your Monitor**
- 0 Using the Front Panel
- Using the OSD Menu
- Setting the Optimal Resolution
- Using the Dell Soundbar (Optional)

## **Connecting Your Monitor**

CAUTION: Before you begin any of the procedures in this section, follow the [safety instructions](#page-28-1).

<span id="page-10-0"></span>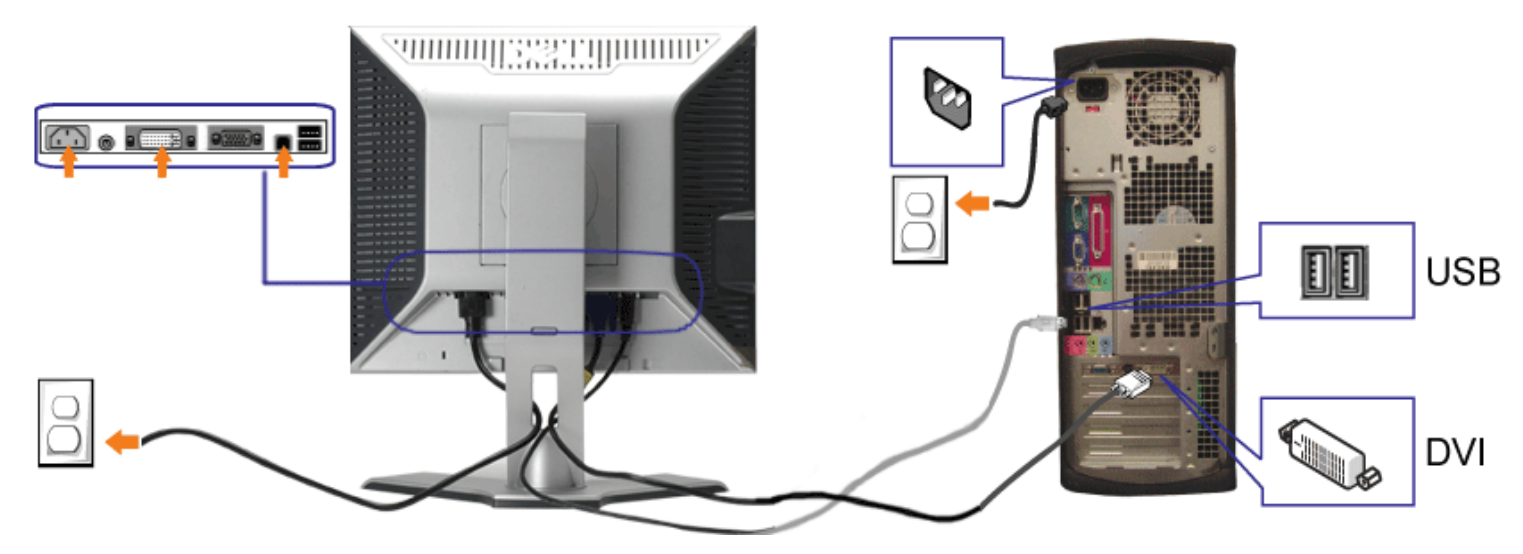

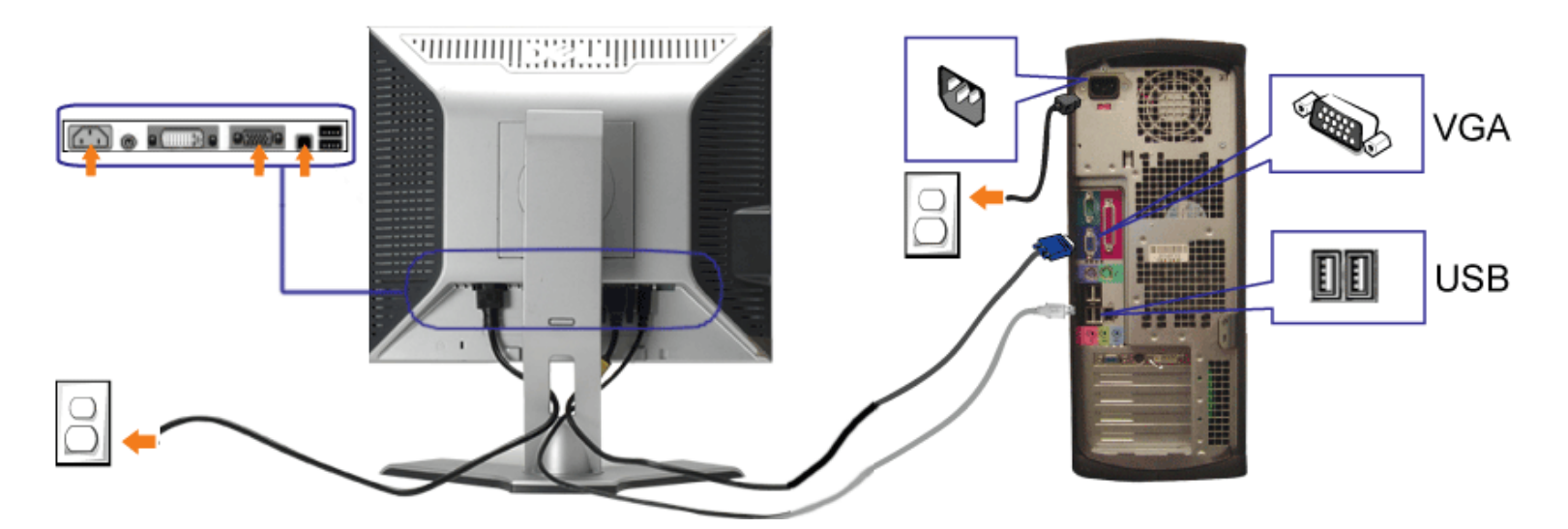

- **1.** Turn off your computer and disconnect the power cable.
- **2.** Connect either the white DVI or blue VGA cables to the connectors on the computer and the monitor.
- 3. Connect the USB cable that was included with your monitor to the computer and the upstream USB connector on the monitor. Once this cable is connected to the connected to the<br>computer and the monitor, you can use the USB
- **4.** Connect any USB devices.
- **5.** Connect the power cables
- **6.** Turn on your monitor and computer. If you do not see an image, push the input select button and ensure the correct input source is selected. If you still do not see an<br>image, see [Troubleshooting your monitor](#page-24-1).

## **Using the Front Panel**

Use the buttons on the front of the monitor to adjust the image settings.

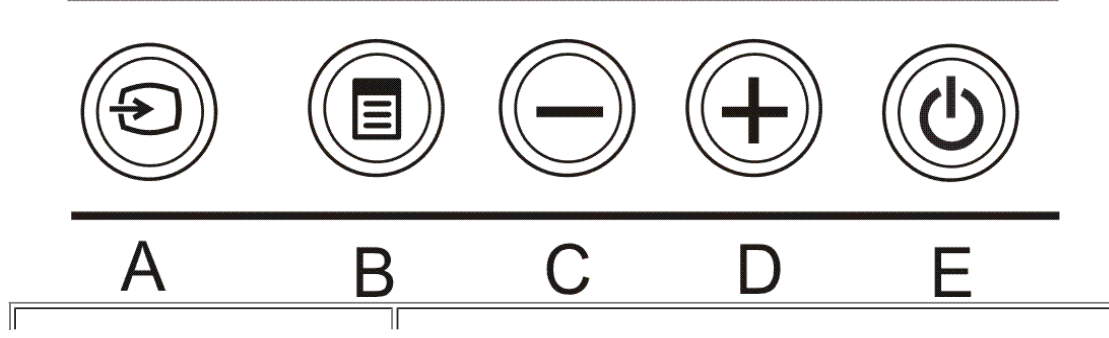

Use the Input Select button to select between two different video signals that may be connected to your monitor. **NOTE: The floating 'Dell Self-test Feature Check' dialog appears on a black background if the monitor cannot sense a video signal. Using the input select button, select the desired input to be tested either** Ø **Analog Input or Digital Input. Disconnect the video cable from the video card and the Dell Self-test Input select Feature Check dialogue box will appear if the display is operating correctly. DELL'" DØLL"** 2: Digital Input 1: Analog Input Self Test Feature Check Self Test Feature Check Red Red **or** Green Green **Blue Blue** White White The Menu button is used to open and exit the on-screen display (OSD), and exit from menus and sub-menus. See Using the OSD Menu.  $\equiv$ **OSD menu / select** Use these buttons to adjust (decrease/increase ranges) items in the OSD menu. **Down (-) and Up (+)** Use the power button to turn the monitor on and off.

The green light indicates the monitor is on, and fully functional. An amber light indicates power save mode.

## **Using the OSD Menu**

**Power Button and Indicator**

**NOTE: If you change the settings and then either proceed to another menu, or exit the OSD menu, the monitor automatically saves those changes. The** Ø **changes are also saved if you change the settings and then wait for the OSD menu to disappear.**

1. Push the MENU button to open the OSD menu and display the main menu.

**Main Menu for Analog (VGA) Input Main Menu for Digital (DVI) Input**

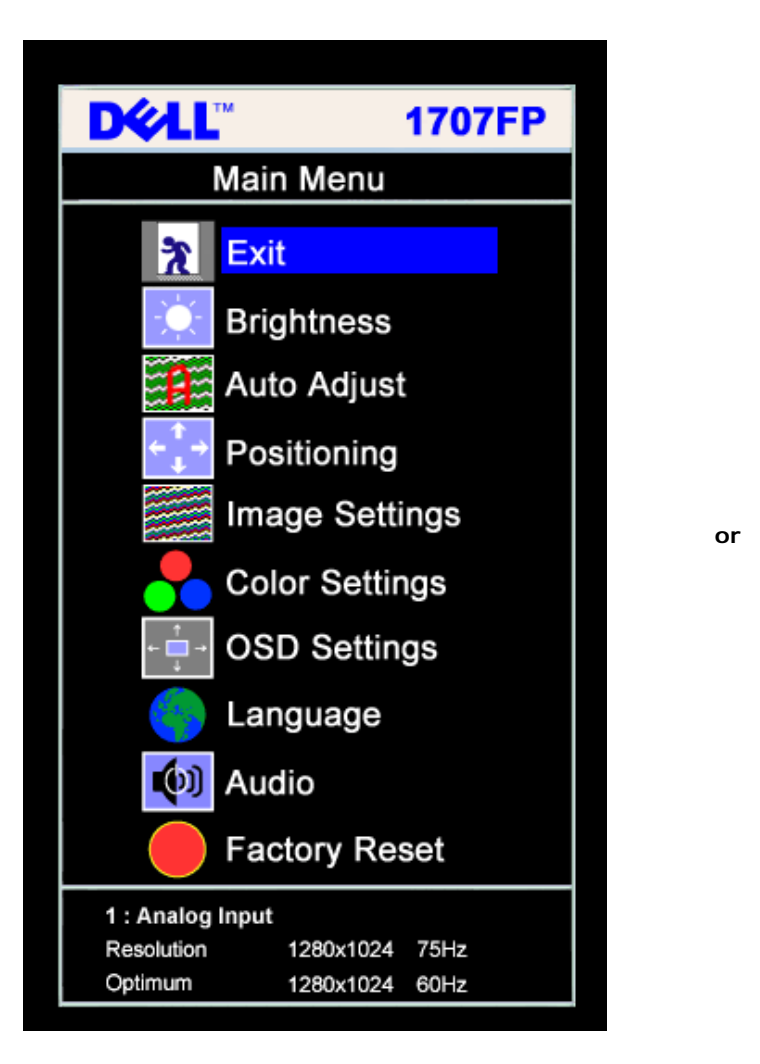

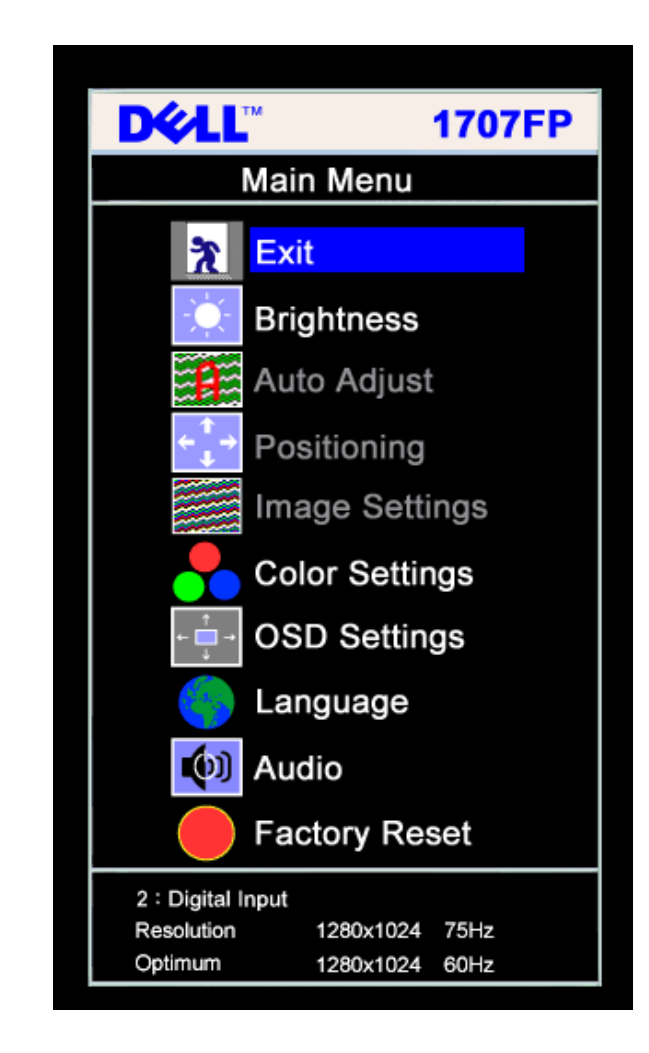

#### Ø **NOTE: Auto Adjust, Positioning and Image Settings are only available when you are using the analog (VGA) connector.**

- 2. Push the **-** and **+** buttons to move between the setting options. As you move from one icon to another, the option name is highlighted. See the table below for a complete list of all the options available for the monitor.
- 3. Push the MENU button once to activate the highlighted option.
- 4. Push and + button to select the desired parameter.
- 5. Push MENU to enter the slide bar and then use the **-** and **+** buttons, according to the indicators on the menu, to make your changes.
- 6. Push the MENU button once to return to the main menu to select another option or push the MENU button two or three times to exit from the OSD menu.

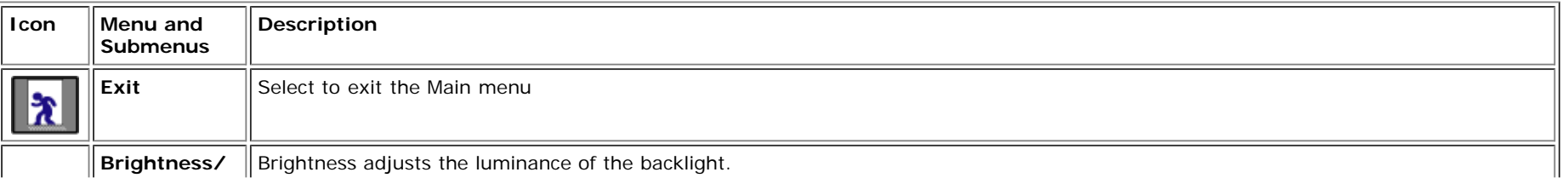

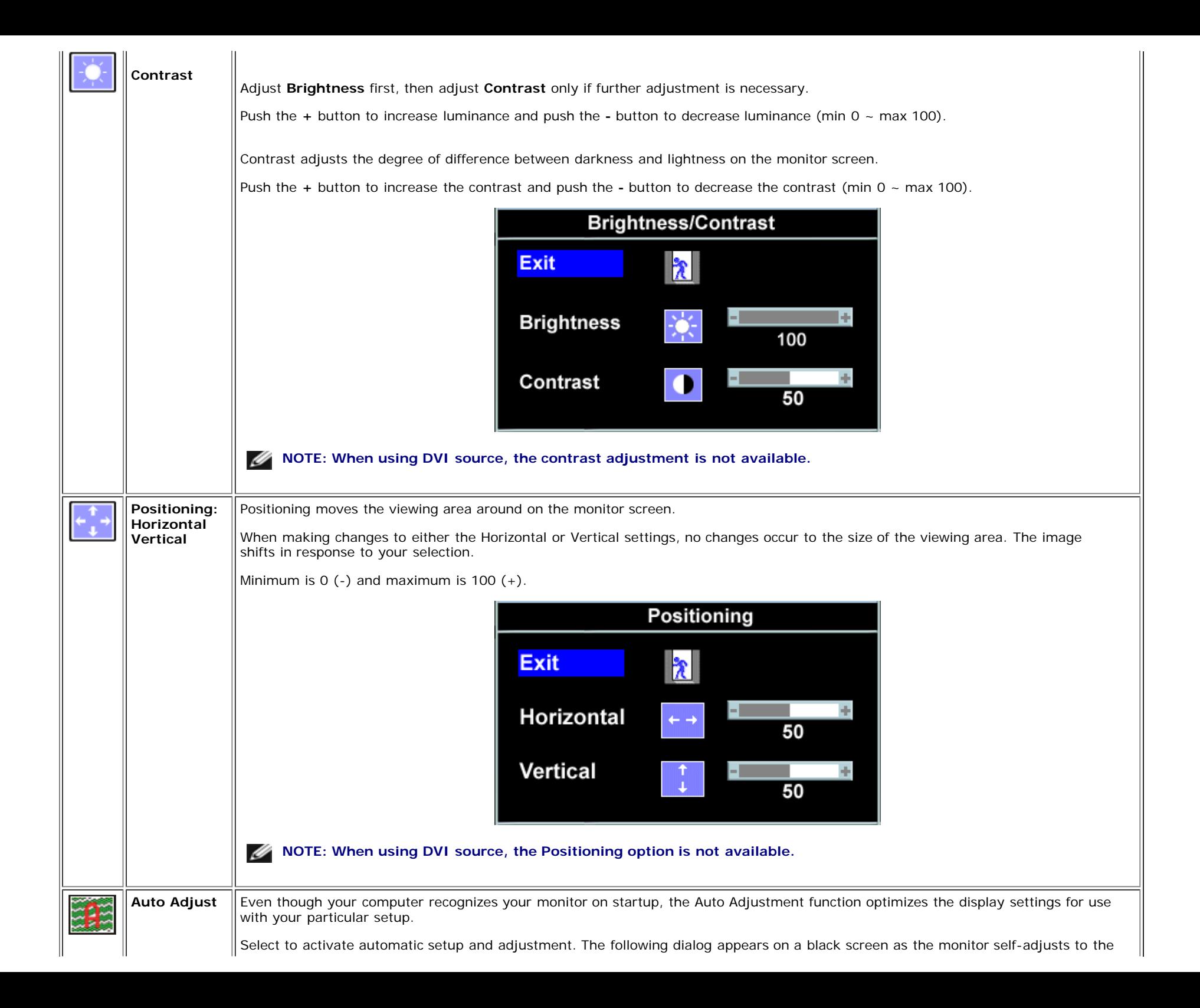

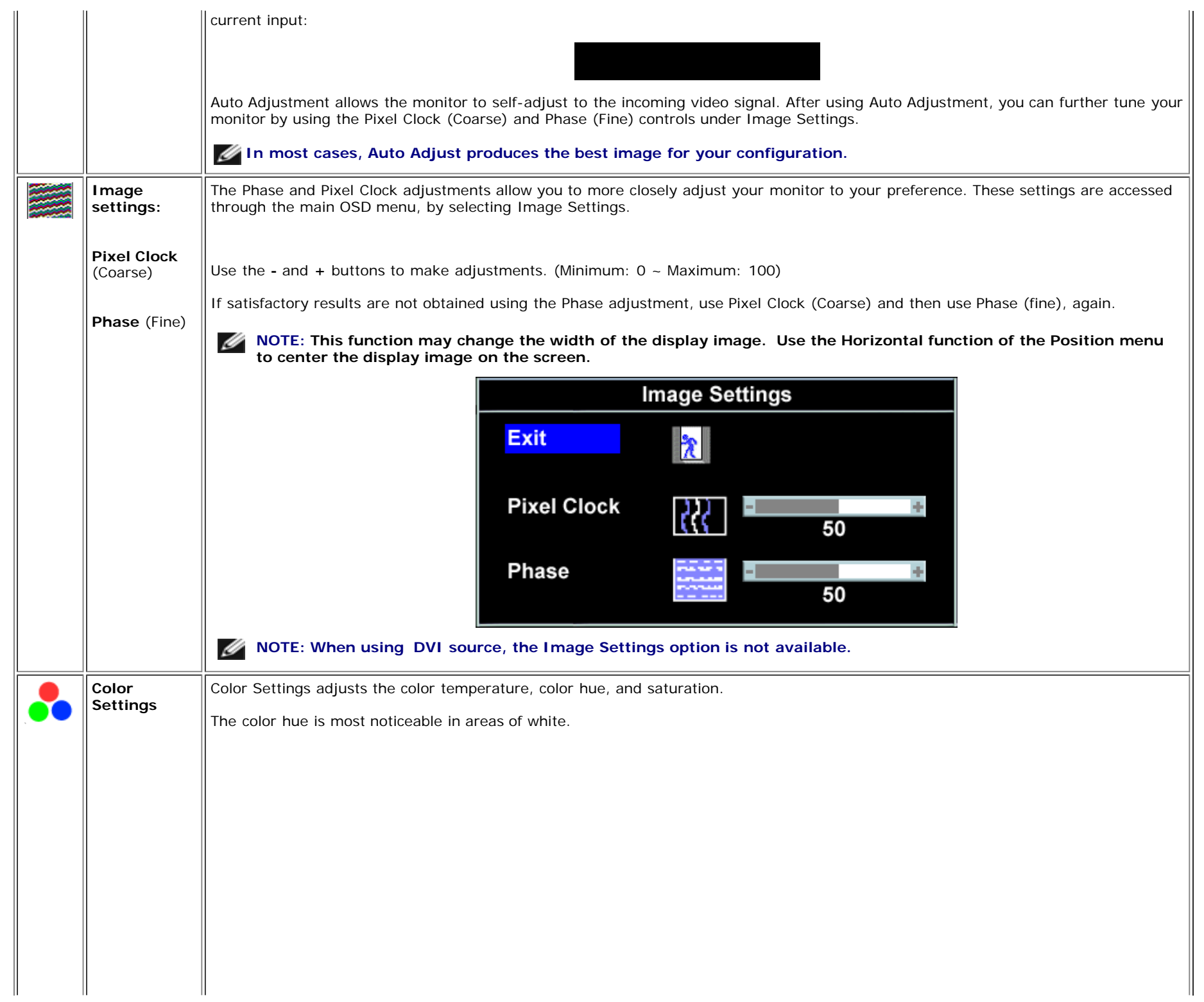

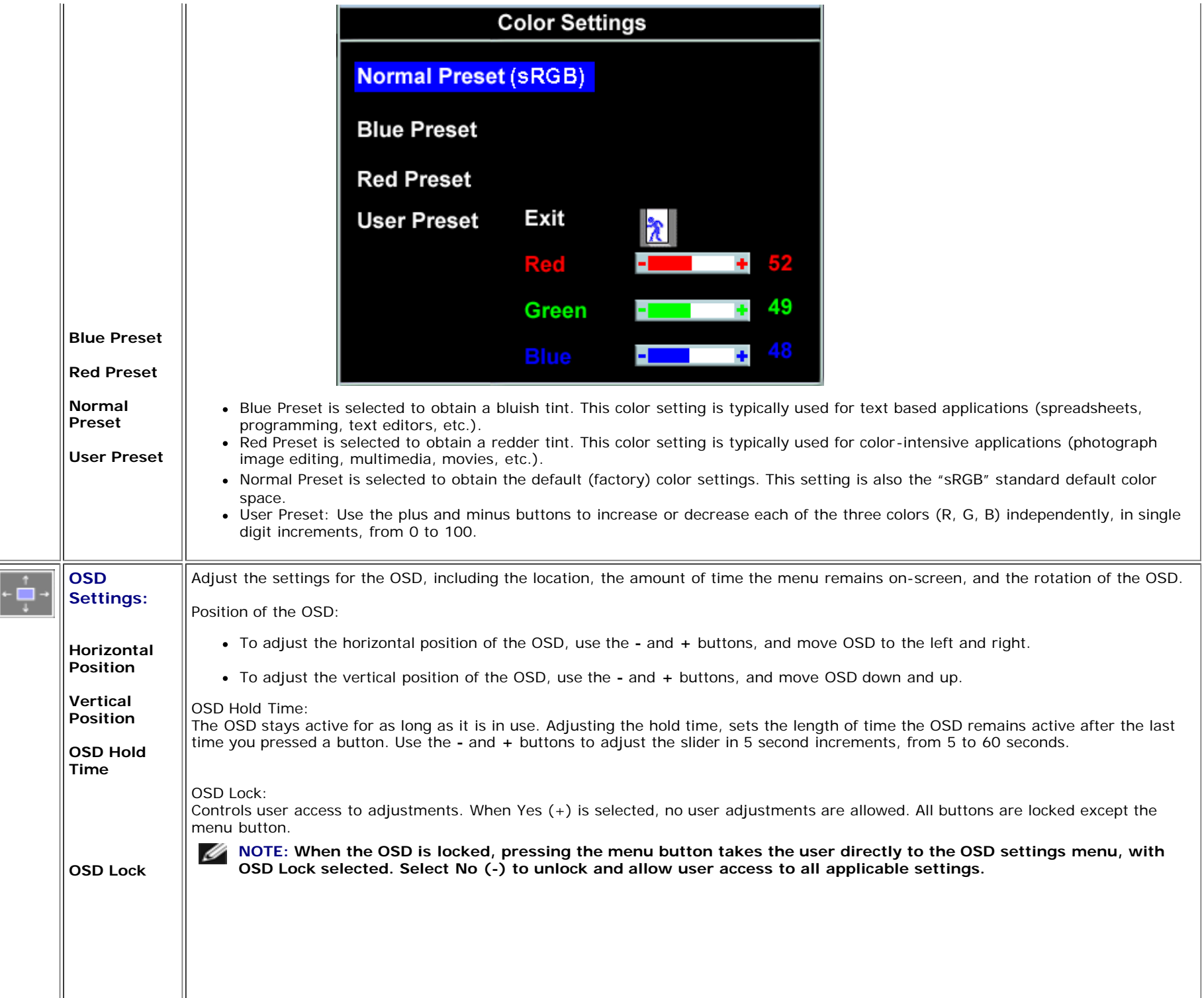

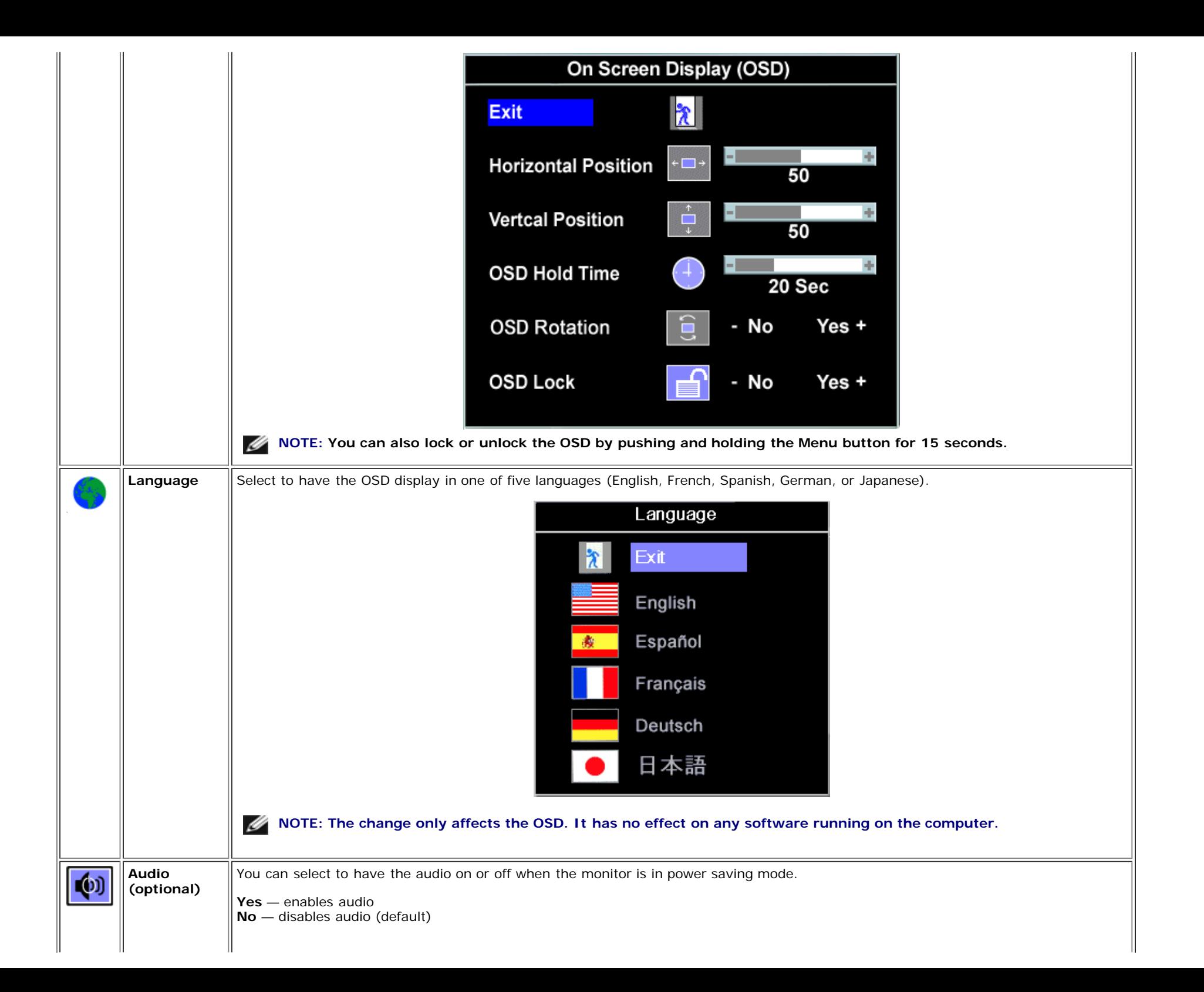

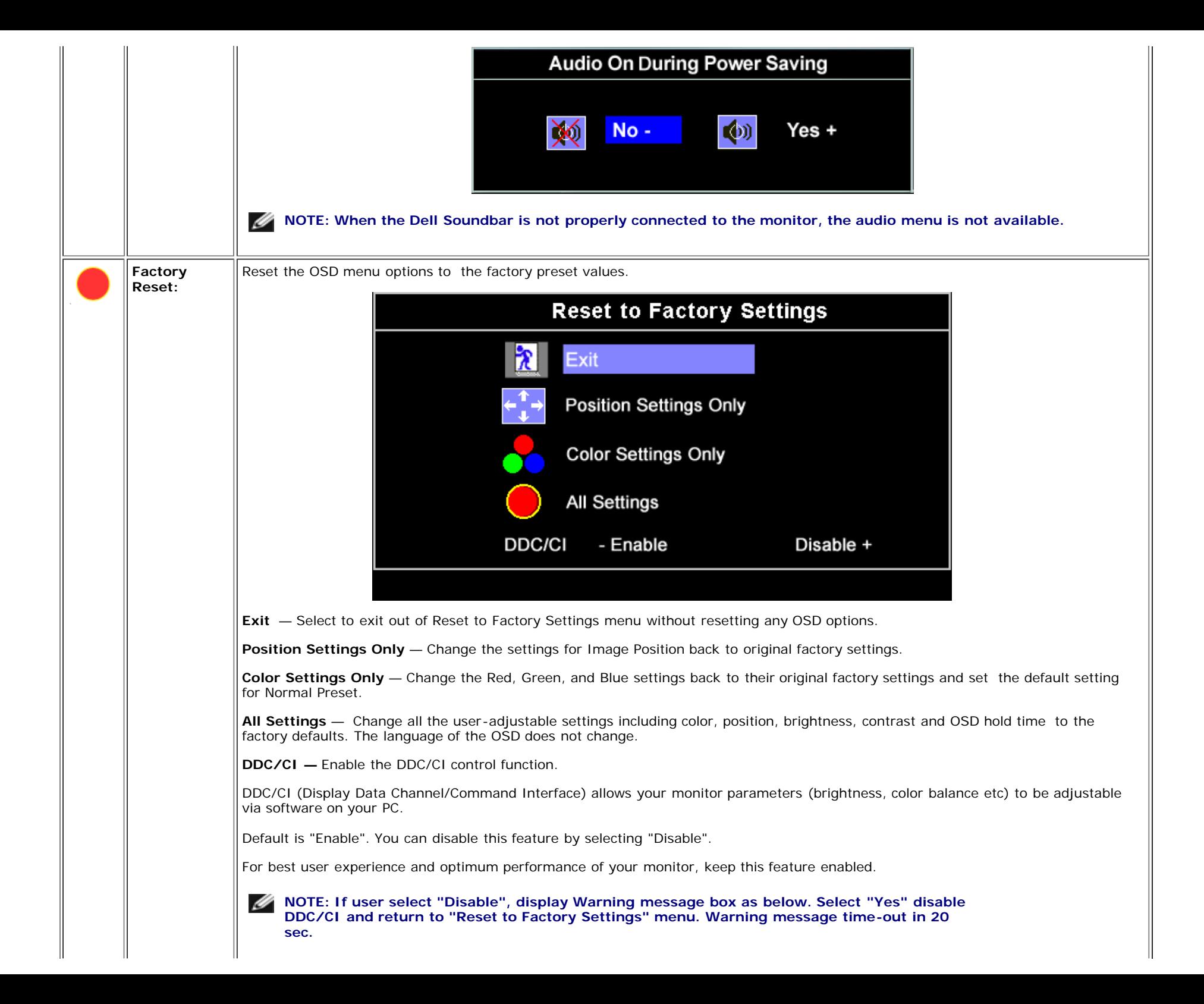

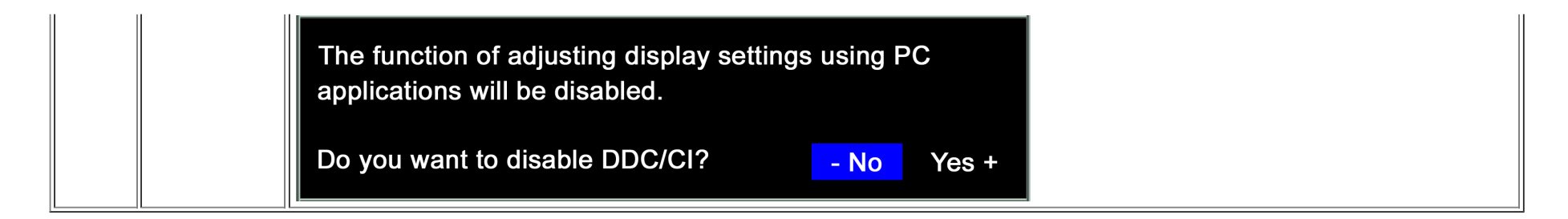

## **OSD Warning Messages**

One of the following warning messages may appear on the screen indicating that the monitor is out of synchronization.

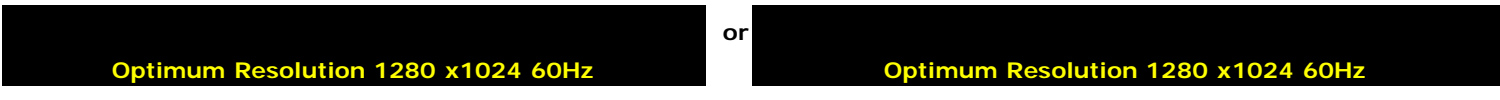

This means that the monitor cannot synchronize with the signal that it is receiving from the computer. Either the signal is too high or too low for the monitor to use. See [Specifications](#page-2-3) for the Horizontal and Vertical frequency ranges addressable by this monitor. Recommended mode is 1280 X 1024 @ 60Hz.

**NOTE: The floating Dell Self-test Feature Check dialog appears on-screen if the monitor cannot sense a video signal.**

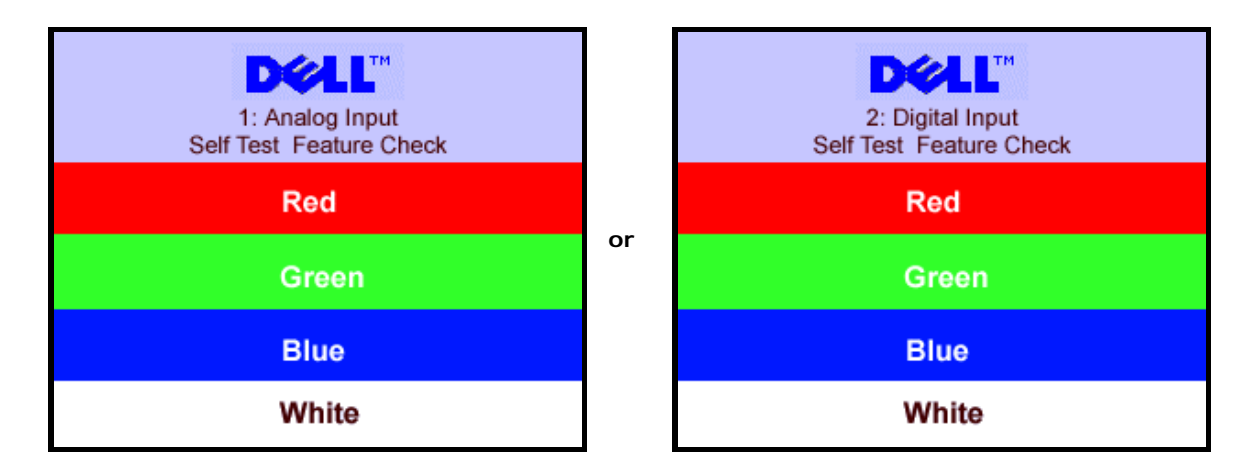

Occasionally, no warning message appears, but the screen is blank. This could also indicate that the monitor is not synchronizing with the computer.

See **Solving Problems** for more information.

## **Setting the Optimal Resolution**

- 1. Right-click on the desktop and select **Properties**.
- 2. Select the **Settings** tab.
- 3. Set the screen resolution to 1280 x 1024.
- 4. Click **OK**.

If you do not see 1280 x 1024 as an option, you may need to update your graphics driver. Depending on your computer, complete one of the following procedures.

If you have a Dell desktop or portable computer:

Go to **support.dell.com**, enter your service tag, and download the latest driver for your graphics card.

If you are using a non-Dell computer (portable or desktop):

- Go to the support site for your computer and download the latest graphic drivers.
- Go to your graphics card website and download the latest graphic drivers.

## **Using the Dell Soundbar (Optional)**

The Dell Sound Bar is a stereo two channel system adaptable to mount on Dell Flat Panel Displays. The Sound Bar has a rotary volume and on/off control to adjust the overall system level, a blue LED for power indication, and two audio headset jacks.

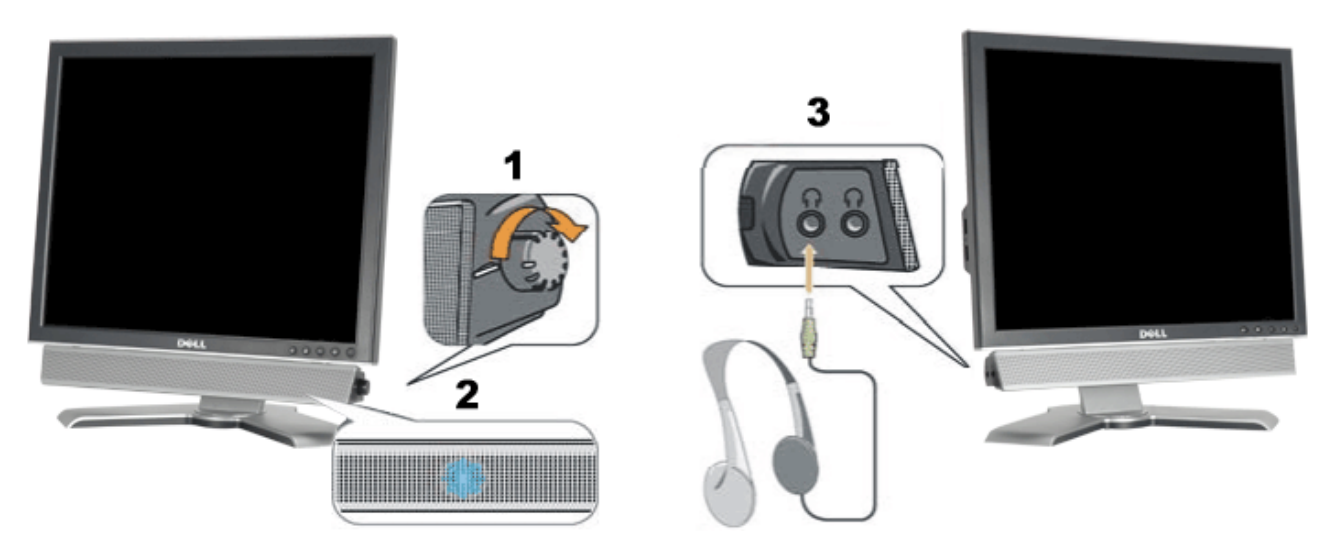

- **1.** Power/volume control
- **2.** Power indicator
- **3.** Headphone connectors

## **Soundbar Attachment to the Monitor**

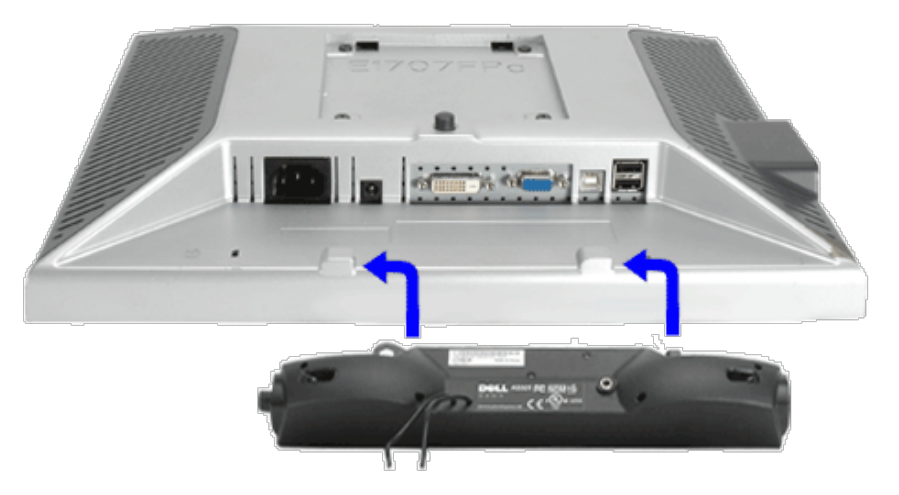

- 1. Working from the rear of the monitor, attach the Sound Bar aligning the two slots with the two tabs along the bottom rear of the monitor.
- 2. Slide the Sound Bar to the left until it snaps into place.
- 3. Plug in the power cord from the Soundbar in to the connector on the back of the monitor.
- 4. Insert the lime-green mini stereo plug from the rear of the Sound Bar into the computer's audio output jack.
- Ø **NOTE:** *Sound Bar Power Connector - 12V DC output is for optional Dell Sound Bar only.*
- $\bullet$ **NOTICE:** *Do not use with any device other than Dell Sound Bar.*

[Back to Contents Page](#page-0-1)

## **Rotating Your Monitor Dell™ 1707FP Flat Panel Color Monitor User's Guide**

- **[Changing the Rotation of Your Monitor](#page-22-0)**
- **[Rotating Your Operating System](#page-22-1)**

## <span id="page-22-0"></span>**Changing the Rotation of Your Monitor**

Before you rotate the monitor, your monitor should either be vertically extended (Vertical Extension) or titled (Tilt) to avoid hitting the bottom edge of the monitor.

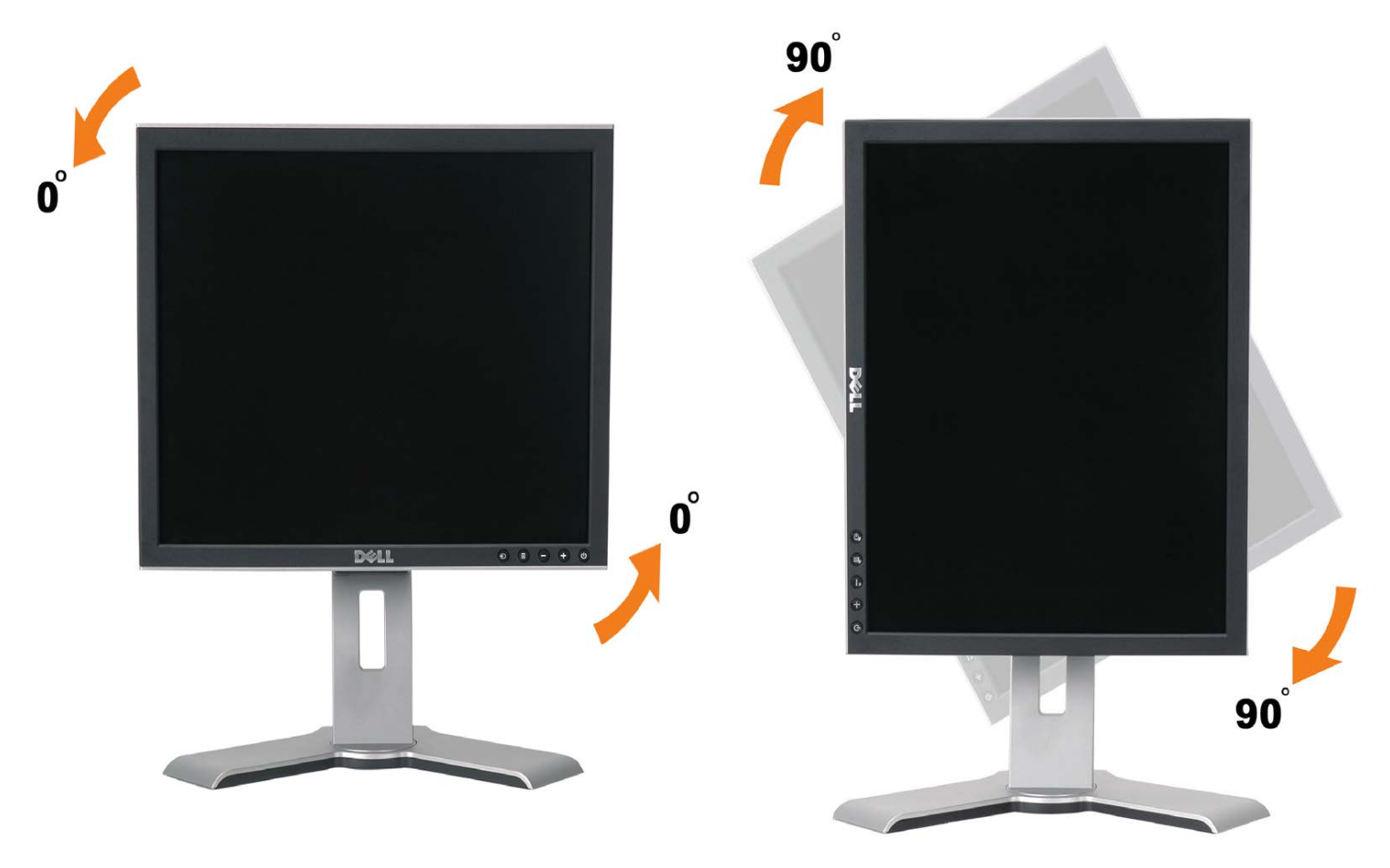

## <span id="page-22-1"></span>**Rotating Your Operating System**

After you have rotated your monitor, you need to complete the procedure below to rotate your operating system.

**NOTE: If you are using the monitor with a non-Dell computer, you need to go the graphics driver website or your computer manufacturer website for information on rotating your operating system.**

- 1. Right-click on the desktop and click **Properties**.
- 2. Select the **Settings** tab and click **Advanced**.
- 3. If you have ATI, select the **Rotation** tab and set the preferred rotation.
- If you have nVidia, click the **nVidia** tab, in the left-hand column select **NVRotate**, and then select the preferred rotation.

If you have Intel, select the **Intel** graphics tab, click **Graphic Properties**, select the **Rotation** tab, and then set the preferred rotation.

**NOTE: If you do not see the rotation option or it is not working correctly, go to support.dell.com and download the latest driver for your graphics card.** 

## <span id="page-24-2"></span><span id="page-24-1"></span>**Solving Problems**

**Dell™ 1707FP Flat Panel Color Monitor User's Guide**

- **•** [Troubleshooting Your Monitor](#page-24-2)
- [General Problems](#page-25-0)
- **[Product Specific Problems](#page-26-0)**
- **[USB Problems](#page-26-1)**
- **[Troubleshooting Your Soundbar](#page-26-2)**

**CAUTION: Before you begin any of the procedures in this section, follow the [safety instructions](#page-28-0).**

## <span id="page-24-0"></span>**Troubleshooting Your Monitor**

#### **Self-Test Feature Check (STFC)**

Your monitor provides a self-test feature that allows you to check whether your monitor is functioning properly. If your monitor and computer are properly connected but the monitor screen remains dark, run the monitor self-test by performing the following steps:

- 1. Turn off both your computer and monitor.
- 2. Unplug the video cable from the back of the computer. To ensure proper Self-Test operation, remove both Digital (white connector) and the Analog(blue connector) cables from the back of computer.
- 3. Turn on the monitor.

The floating 'Dell Self-test Feature Check' dialog box should appear on a black background if the monitor cannot sense a video signal. Using the input select button, select the desired input to be tested either Analog Input or Digital Input. Disconnect the video cable from the video card and the Dell Self-test Feature Check dialogue box will appear if the display is operating correctly.

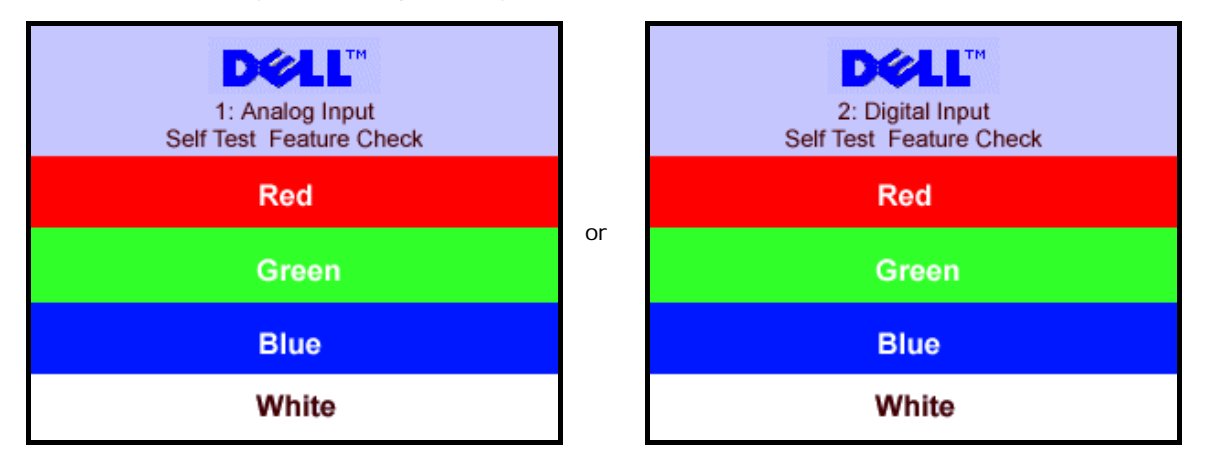

5. This box also appears during normal system operation if the video cable becomes disconnected or damaged.

6. Turn off your monitor and reconnect the video cable, then turn on both your computer and the monitor.

If your monitor screen remains blank after you use the previous procedure, check your video controller and computer system; your monitor is functioning properly.

#### **OSD Warning Messages**

One of the following warning messages may appear on the screen indicating that the monitor is out of synchronization.

**Optimum Resolution 1280 x1024 60Hz**

#### **Optimum Resolution 1280 x1024 60Hz**

or 2.Digital Input of  $\overline{C}$ 

This means that the monitor cannot synchronize with the signal that it is receiving from the computer. Either the signal is too high or too low for the monitor to use. See [Monitor Specifications](#page-2-2) for the Horizontal and Vertical frequency ranges addressable by this monitor. Recommended mode is 1280 X 1024 @ 60Hz.

Occasionally, no warning message appears, but the screen is blank. This could also indicate that the monitor is not synchronizing with the computer or that the monitor is in a power save mode.

## <span id="page-25-0"></span>**General Problems**

The following table contains general information about common monitor problems you might encounter.

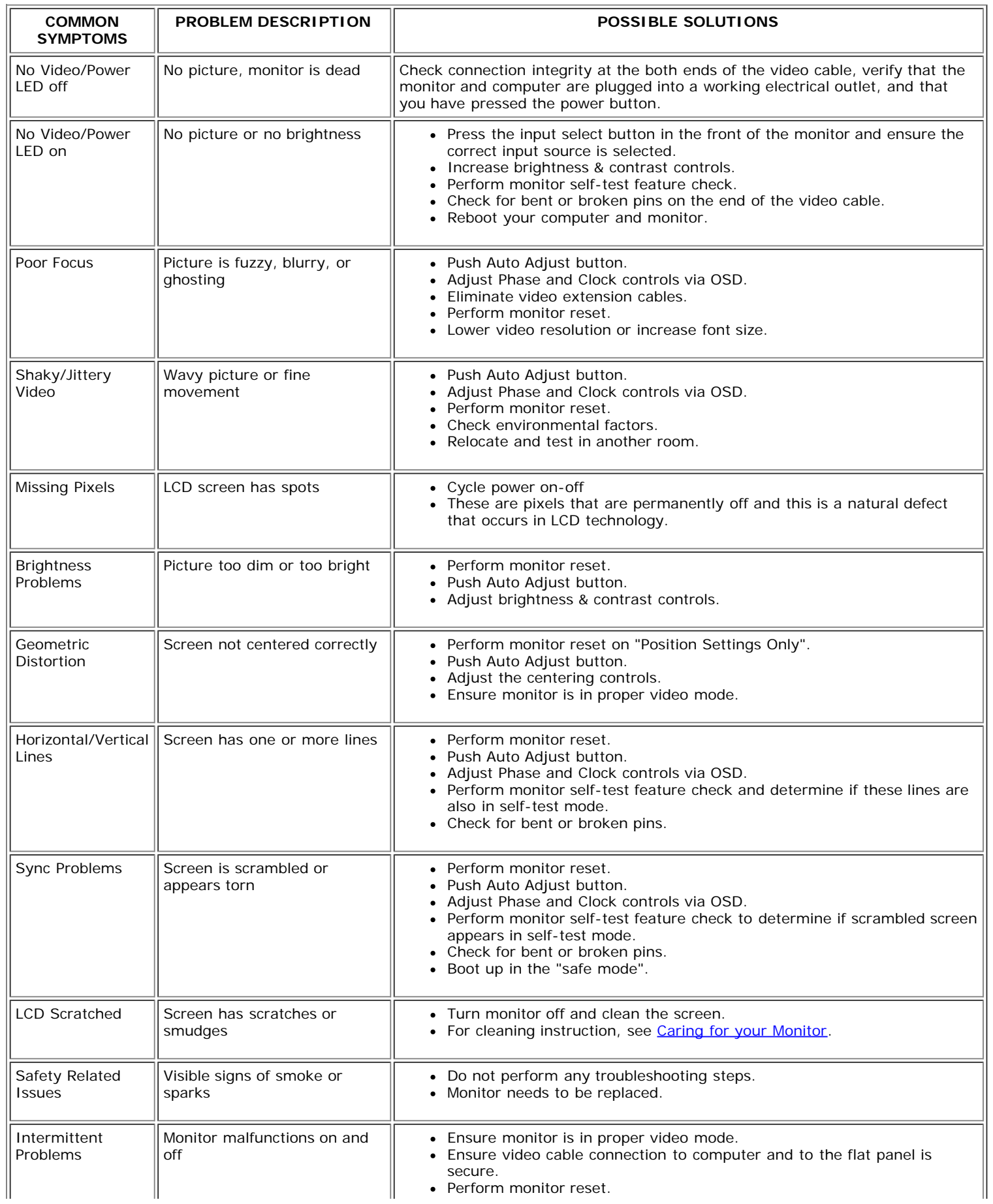

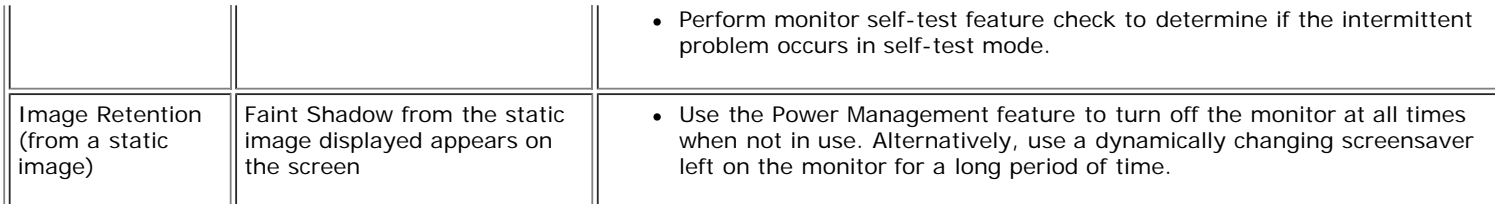

## <span id="page-26-0"></span>**Product Specific Problems**

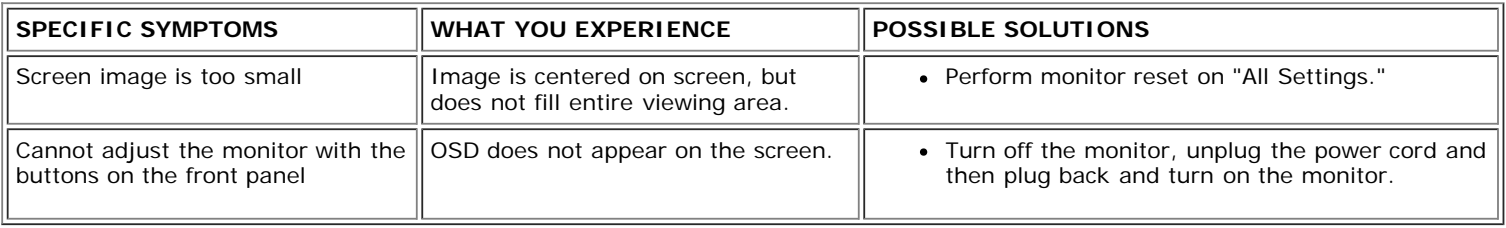

## <span id="page-26-1"></span>**USB Problems**

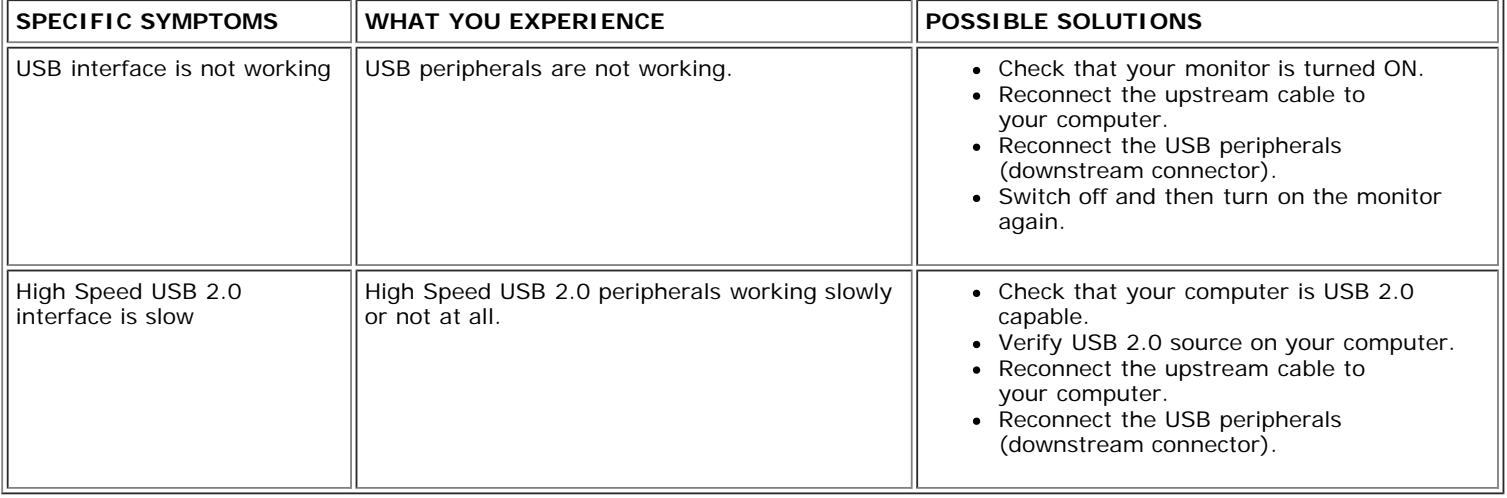

# <span id="page-26-2"></span>**Troubleshooting Your Soundbar**

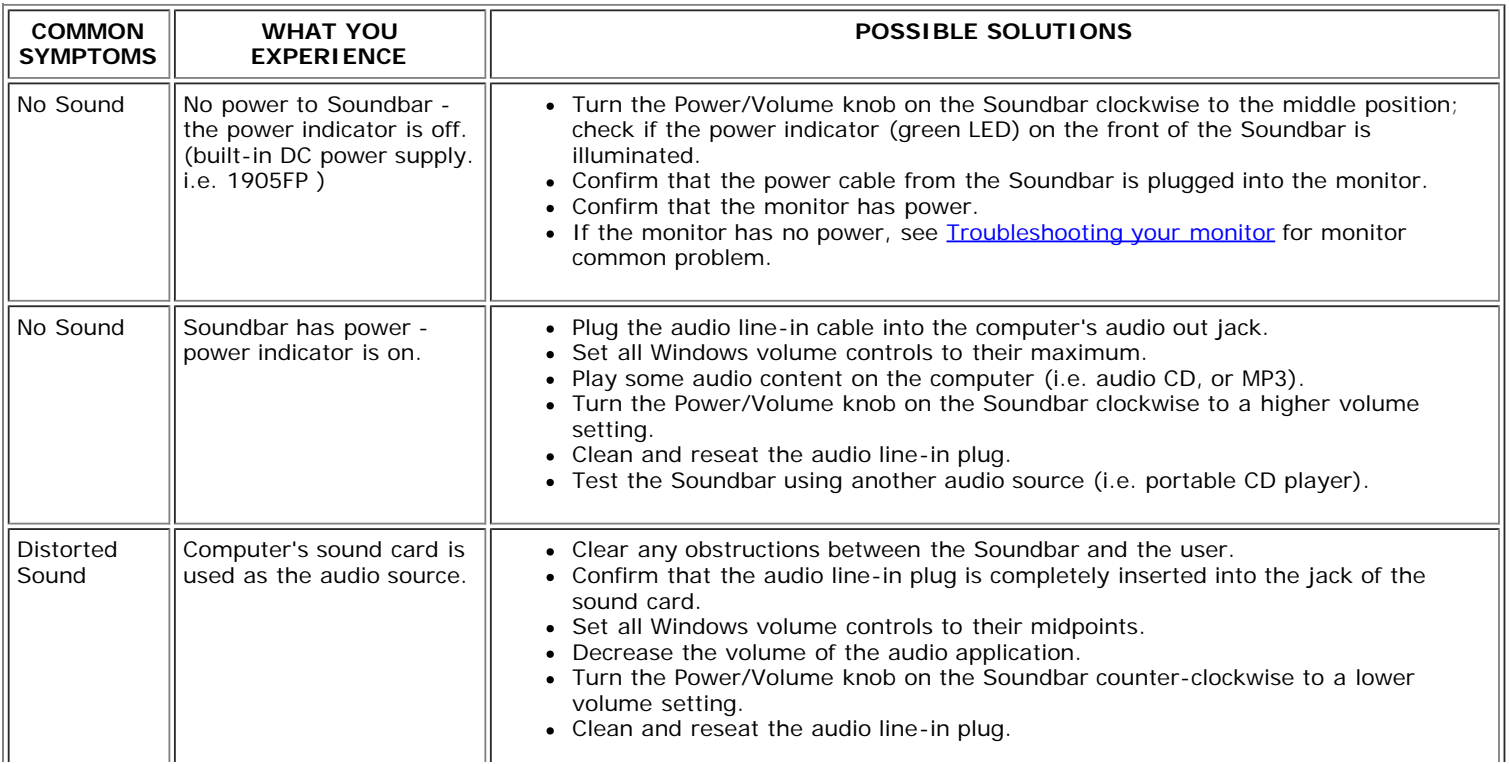

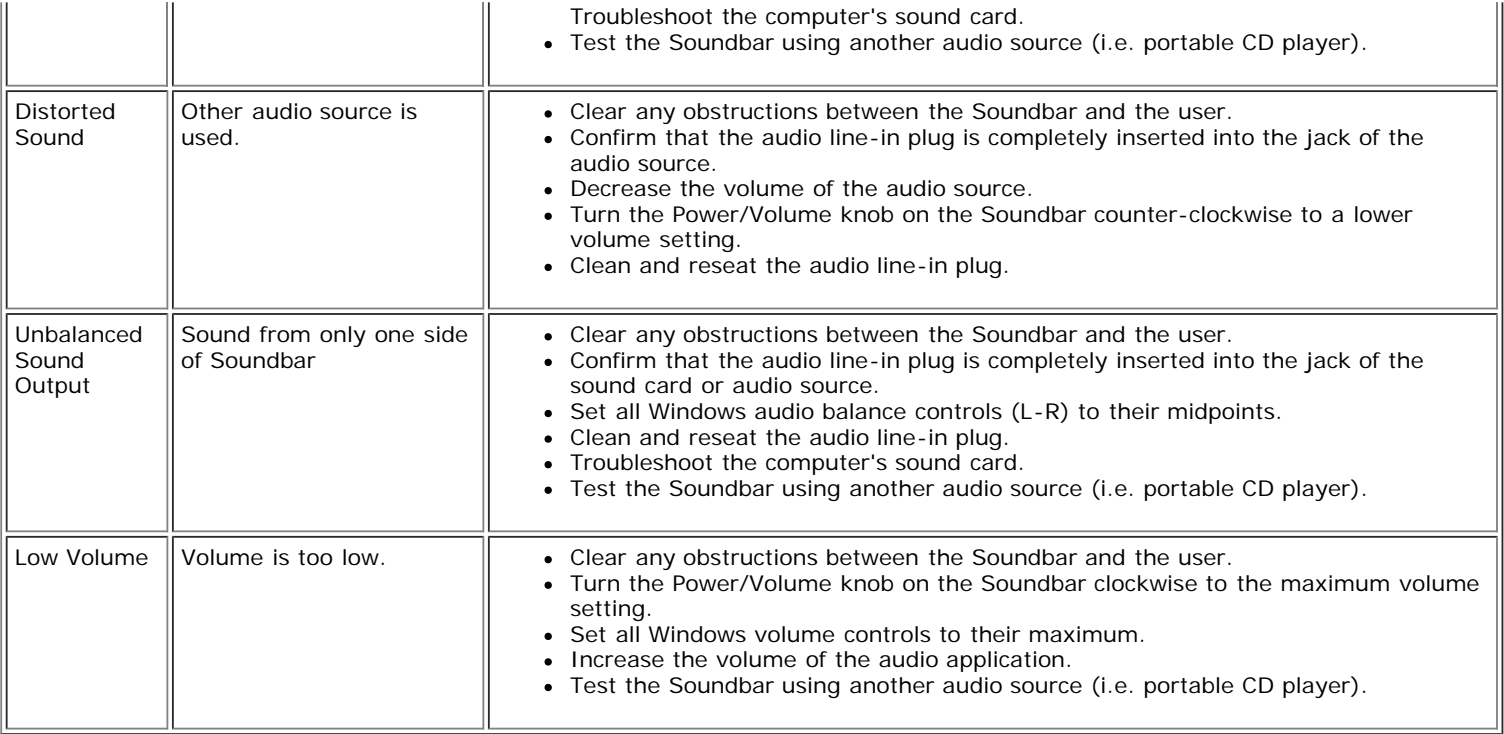

[Back to Contents Page](#page-0-0)

## <span id="page-28-1"></span>**Appendix**

**Dell™ 1707FP Flat Panel Monitor**

- **O** FCC Identification Information
- **CAUTION: Safety Instruction**
- **Contacting Dell**
- **O** Your Monitor Set-up Guide

## **FCC Identification Information**

FCC Notice (U.S. Only)

FCC Class B

This equipment generates, uses, and can radiate radio frequency energy and, if not installed and used in accordance with the manufacturer's instruction manual, may cause interference with radio and television reception. This equipment has been tested and found to comply with the limits for a Class B digital device pursuant to Part 15 of the FCC Rules.

This device complies with Part 15 of the FCC Rules. Operation is subject to the following two conditions:

<span id="page-28-0"></span>1 This device may not cause harmful interference.

2 This device must accept any interference received, including interference that may cause undesired operation.

**NOTICE:** The FCC requlations provide that changes or modifications not expressly approved by Dell Inc. could void your authority to operate this equipment.

These limits are designed to provide reasonable protection against harmful interference in a residential installation. However, there is no quarantee that interference will not occur in a particular installation. If this equipment does cause harmful interference with radio or television reception, which can be determined by turning the equipment off and on, you are encouraged to try to correct the interference by one or more of the following measures:

- Reorient the receiving antenna.
- Relocate the system with respect to the receiver.
- Move the system away from the receiver.
- Plug the system into a different outlet so that the system and the receiver are on different branch circuits.

If necessary, consult a representative of Dell Inc. or an experienced radio/television technician for additional suggestions.

The following information is provided on the device or devices covered in this document in compliance with the FCC regulations:

- Product name: 1707FP
- Model number: 1707FPc
- Company name:

Dell Inc.

Worldwide Regulatory Compliance & Environmental Affairs

One Dell Way

Round Rock,TX 78682 USA 512-338-4400

## **CAUTION: Safety Instruction**

**CAUTION: Use of controls, adjustments, or procedures other than those specified in this documentation may result in exposure to shock, electrical hazards, and/or mechanical hazards.**

Read and follow these instructions when connecting and using your computer monitor:

- To help avoid damaging your computer, be sure that the voltage selection switch on the power supply for the computer is set to match the alternating current (AC) power available at your location:
	- 115 volts (V)/60 hertz (Hz) in most of North and South America and some Far Eastern countries such as Japan, South Korea (also 220 volts (V)/60 hertz (Hz)), and Taiwan.
	- 230 volts (V)/50 hertz (Hz) in most of Europe, the Middle East, and the Far East.

Always be sure that your monitor is electrically rated to operate with the AC power available in your location.

NOTE: This monitor does not need or have a voltage selection switch for setting the AC voltage input. It will automatically accept any AC input voltage according to the ranges defined in Ø the "Electrical Specifications" section.

- Do not store or use the LCD monitor in locations that are exposed to heat, direct sunlight, or extreme cold.
- Avoid moving the LCD monitor between locations with large temperature differences.
- Do not subject the LCD monitor to severe vibration or high impact conditions. For example, do not place the LCD monitor inside a car trunk.
- Do not store or use the LCD monitor in locations exposed to high humidity or dusty environment.
- Do not allow water or other liquids to spill on or into the LCD monitor.
- Keep flat panel monitor in room temperature conditions. Excessive cold or hot conditions can have an adverse effect on the liquid crystal of the display.
- Never insert anything metallic into the monitor openings. Doing so may create the danger of electric shock.
- To avoid electric shock, never touch the inside of the monitor. Only a qualified technician should open the monitor case.
- Never use your monitor if the power cable has been damaged. Do not allow anything to rest on the power cable. Keep the power cable away from where people could trip over it.
- Be sure to grasp the plug, not the cable, when disconnecting the monitor from an electric socket.
- Openings in the monitor cabinet are provided for ventilation. To prevent overheating, these openings should not be blocked or covered. Avoid using the monitor on a bed, sofa, rug, or other soft surface, as doing so may block the ventilation openings in the bottom of the cabinet. If you place the monitor in a bookcase or an enclosed space, be sure to provide adequate ventilation and air flow.
- Place your monitor in a location with low humidity and minimum dust. Avoid places similar to a damp basement or dusty hallway.
- Do not expose the monitor to rain or use it near water (in kitchens, next to swimming pools, etc.). If the monitor accidentally gets wet, unplug it and contact an authorized dealer immediately. You can clean the monitor with a damp cloth when necessary, being sure to unplug the monitor first.
- Place the monitor on a solid surface and treat it carefully. The screen is made of glass and can be damaged if dropped or hit sharply.
- Locate your monitor near an easily accessible electric outlet.
- If your monitor does not operate normally in particular, if there are any unusual sounds or smells coming from it unplug it immediately and contact an authorized dealer or service center.
- Do not attempt to remove the back cover, as you will be exposed to an electrical shock hazard. The back cover should only be removed by qualified service personnel.
- High temperatures can cause problems. Don't use your monitor in direct sunlight, and keep it away from heaters, stoves, fireplaces, and other sources of heat.
- Unplug the monitor when it is going to be left unused for an extended period of time.
- Unplug your monitor from the electric outlet before any service is performed.
- Hg Lamp(s) inside this product contains mercury and must be recycled or disposed of according to local, state or federal laws. For more information, Go Or contact the electronic industries alliance: [http://www.eiae.org](http://www.eiae.org/) for more information.

## **Contacting Dell**

#### **You can contact Dell through the Internet and by phone:**

- For support through the web, go to *support.dell.com* .
- For worldwide support through the web, use the *Choose A Country/Region* menu near the bottom of the page, or see the web addresses listed in the following table.
- For support by e-mail, see the e-mail addresses listed in the following table.

**NOTE:** Toll-free numbers are for use within the country for which they are listed.

■ NOTE: In certain countries, support specific to Dell™ XPS™ computers is available at a separate telephone number listed for participating countries. If you do not see a telephone number listed that is specific for XPS computers, you may contact Dell through the support number listed and your call will be routed appropriately.

• For support by phone, use the phone numbers and codes provided in the following table. If you need assistance in determining which codes to use, contact a local or an international operator.

**NOTE:** The contact information provided was deemed correct at the time that this document went to print and is subject to change.

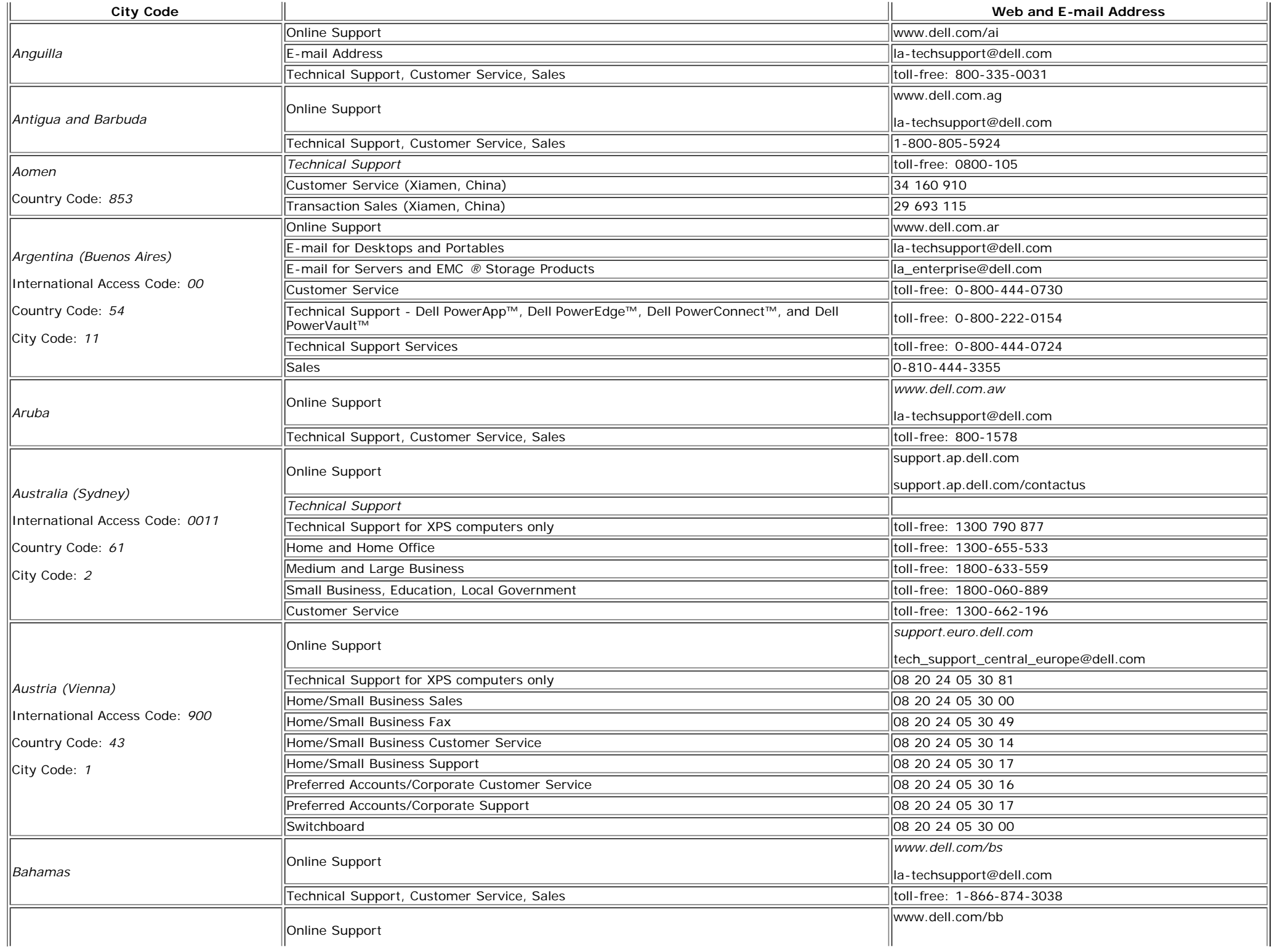

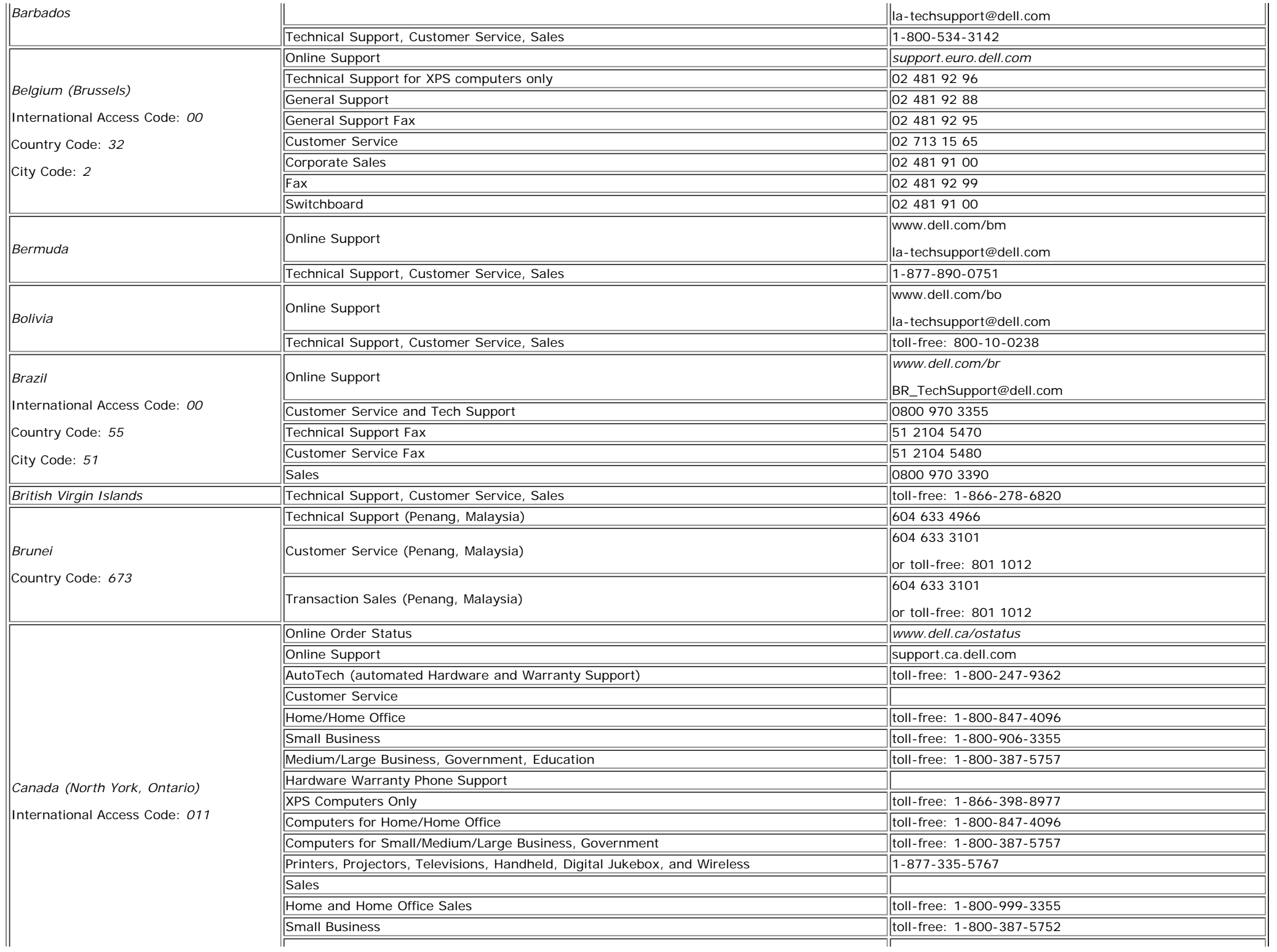

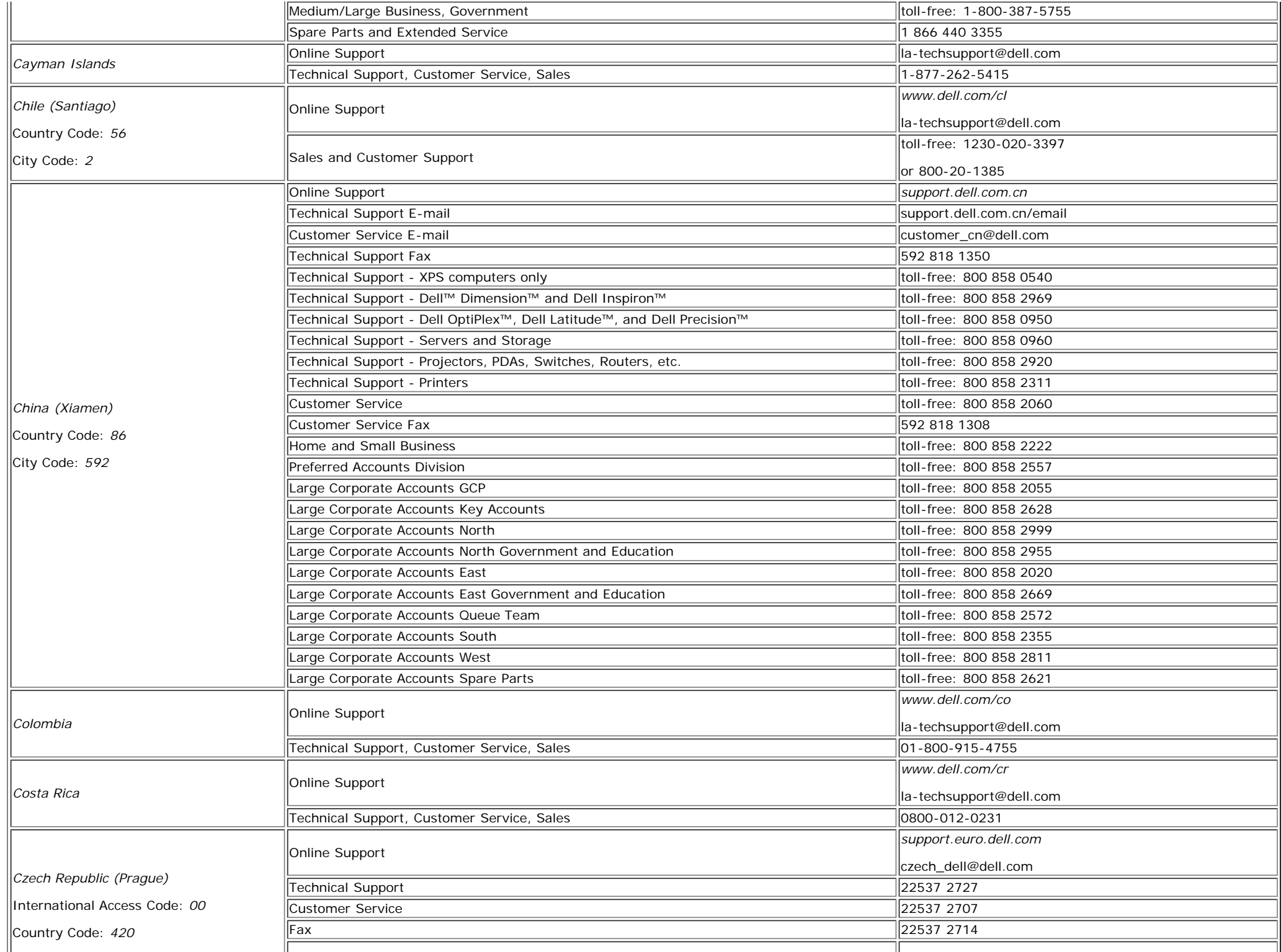

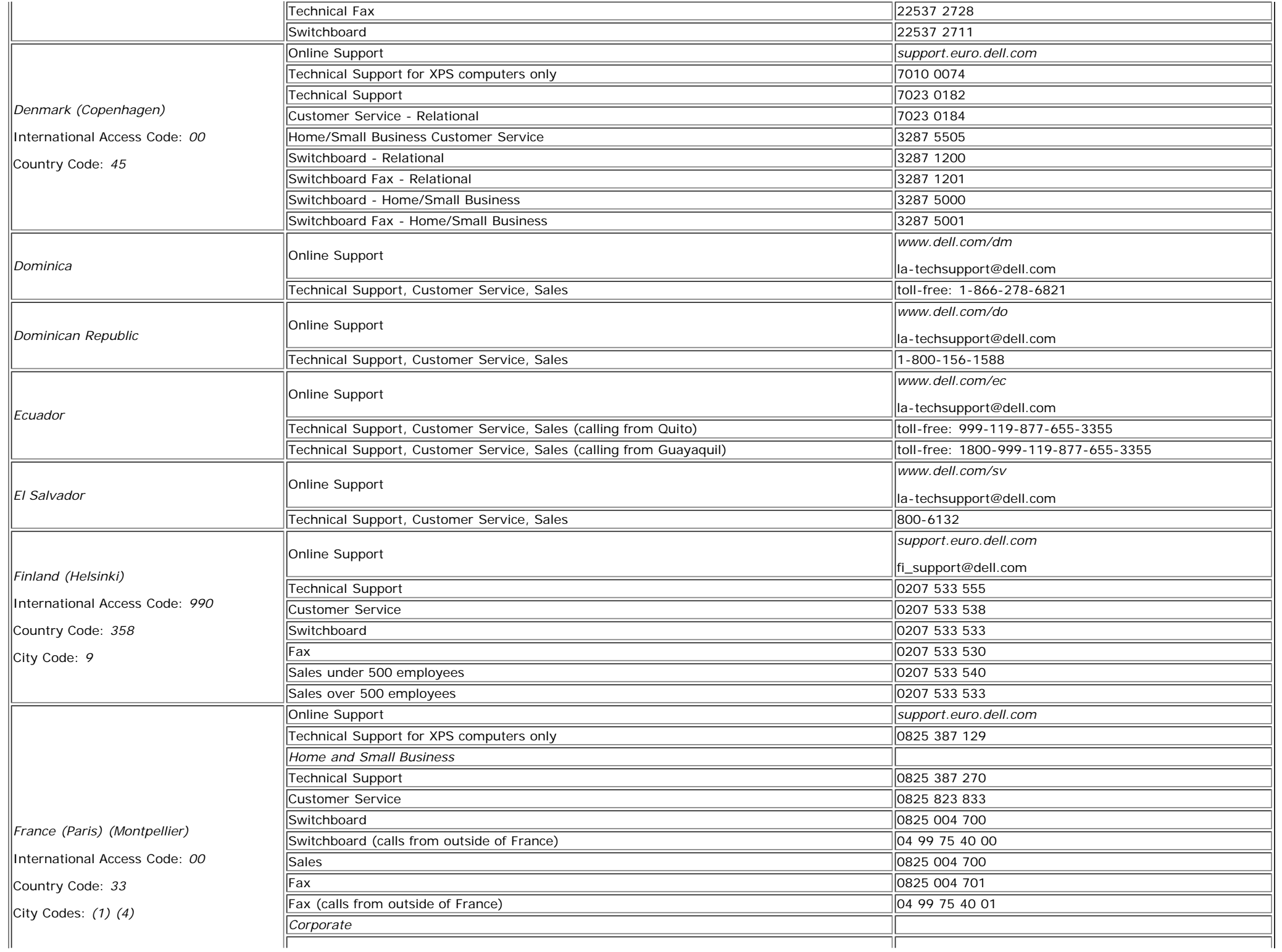

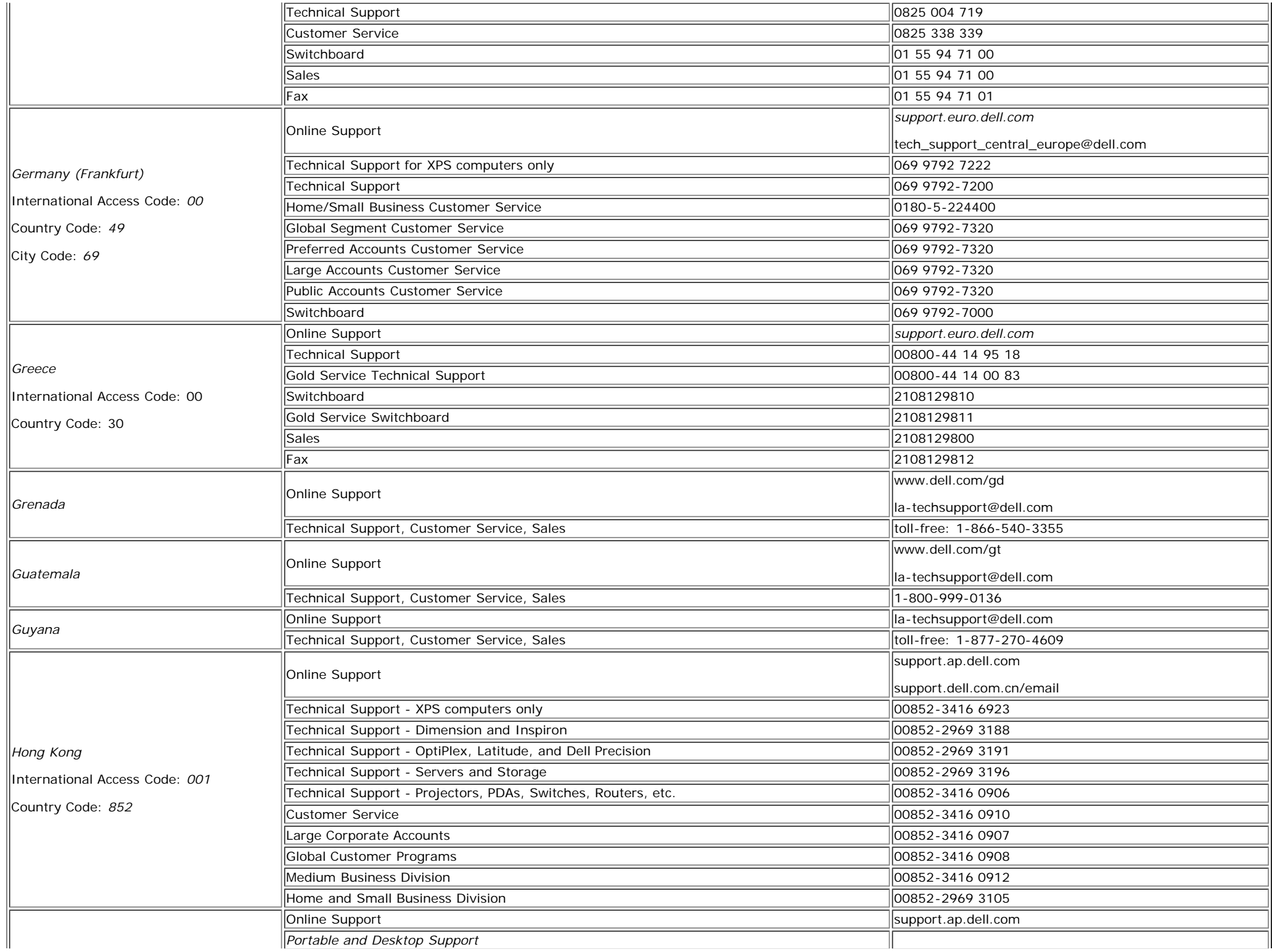

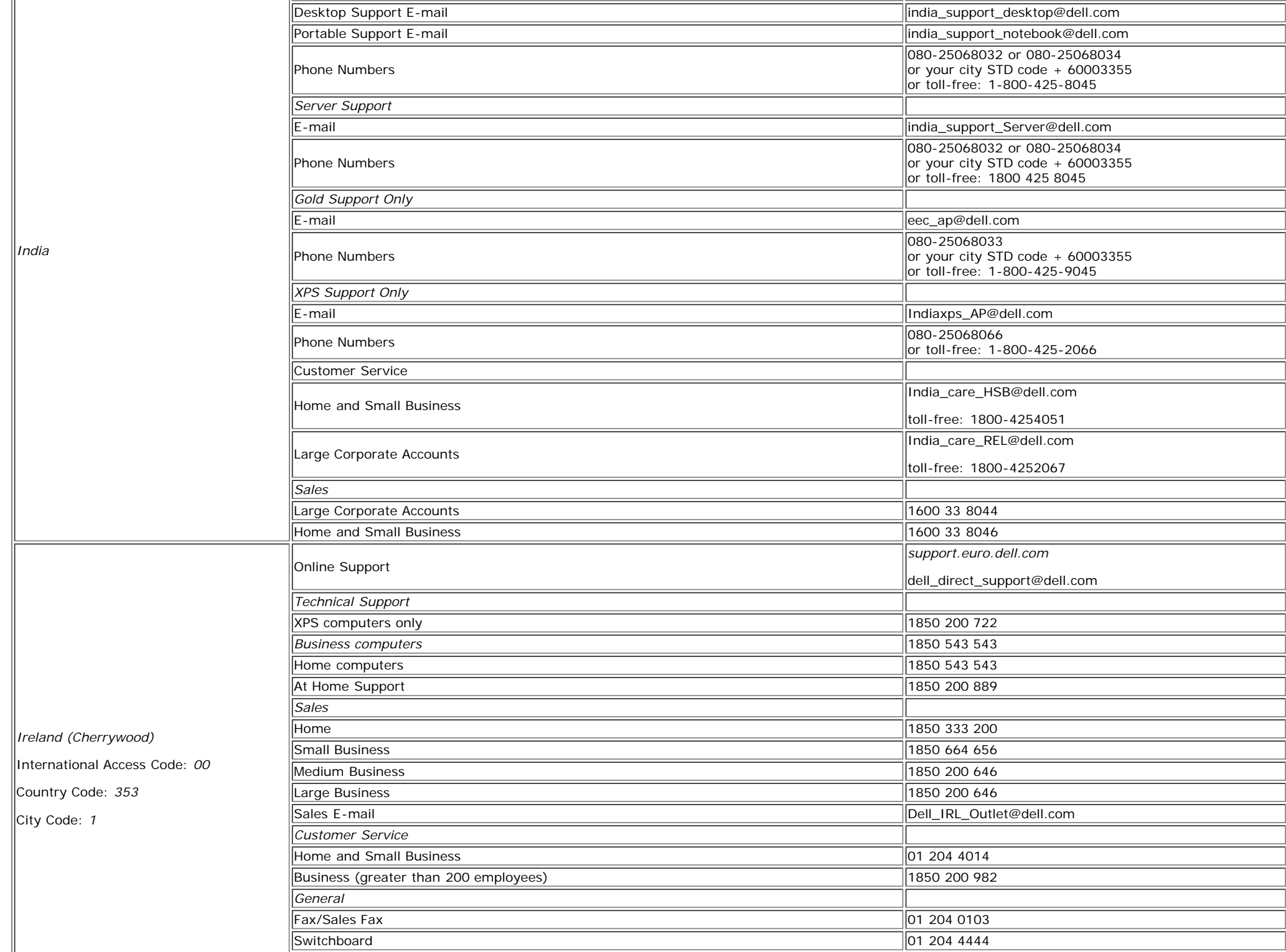

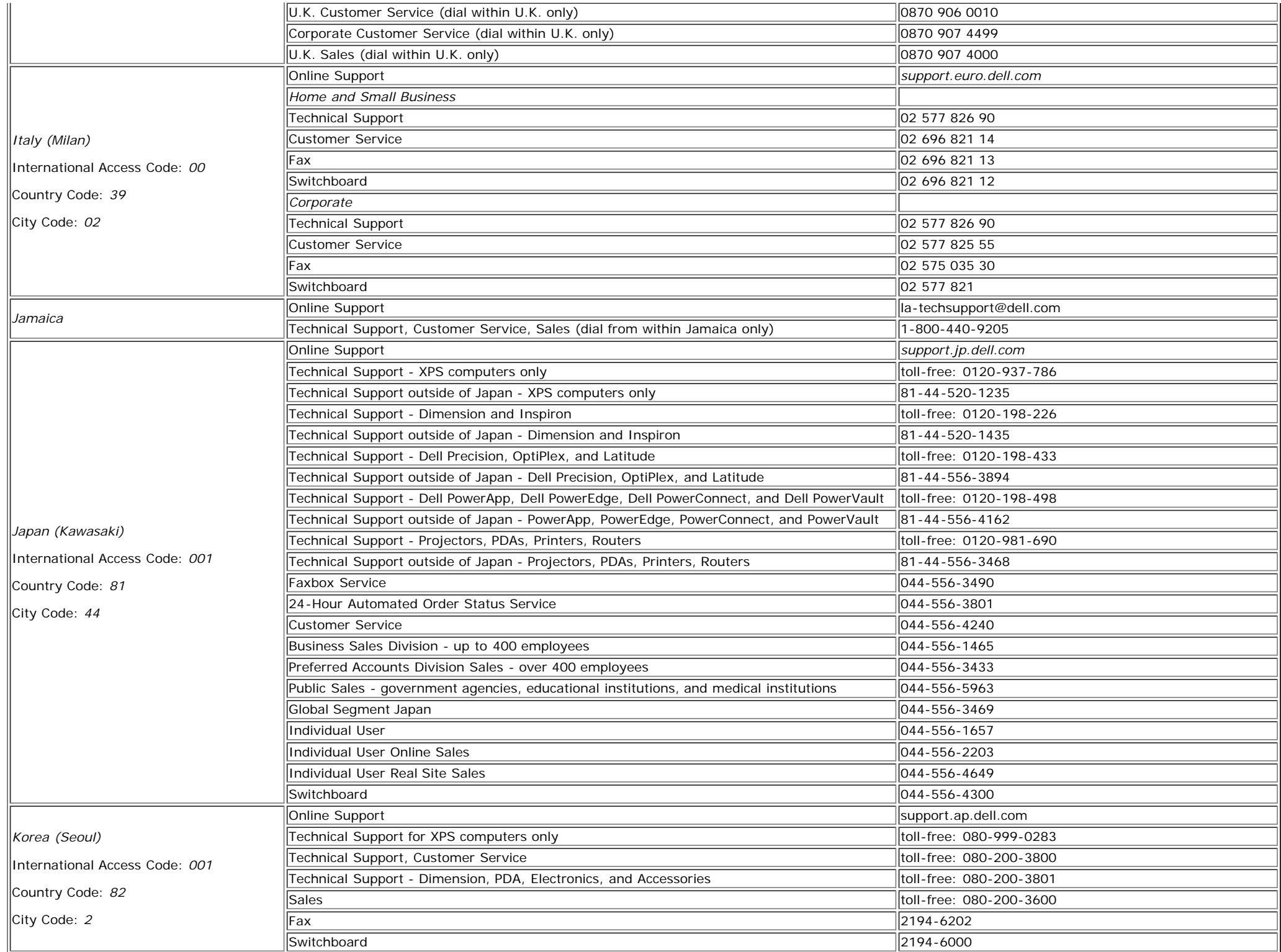

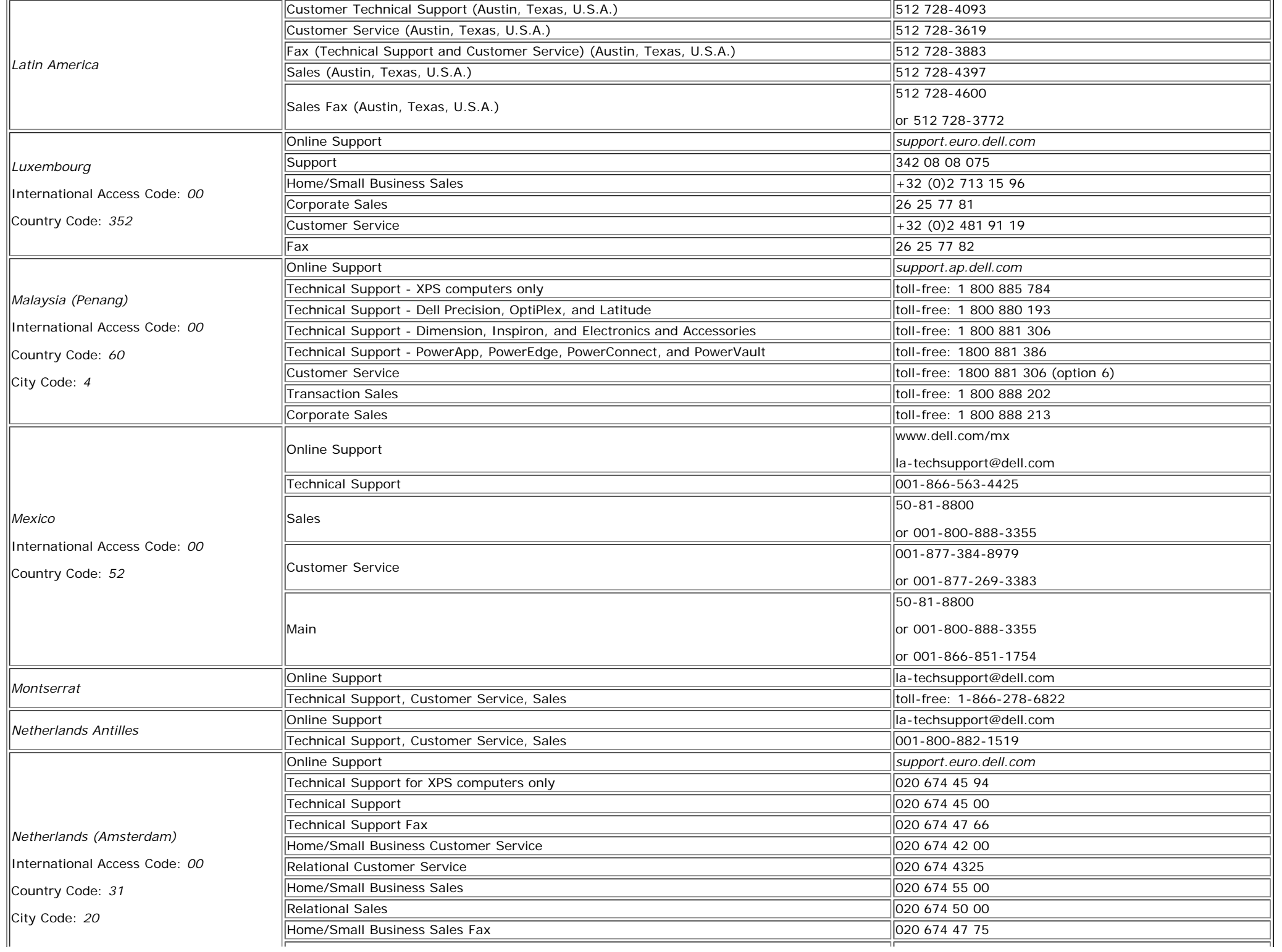

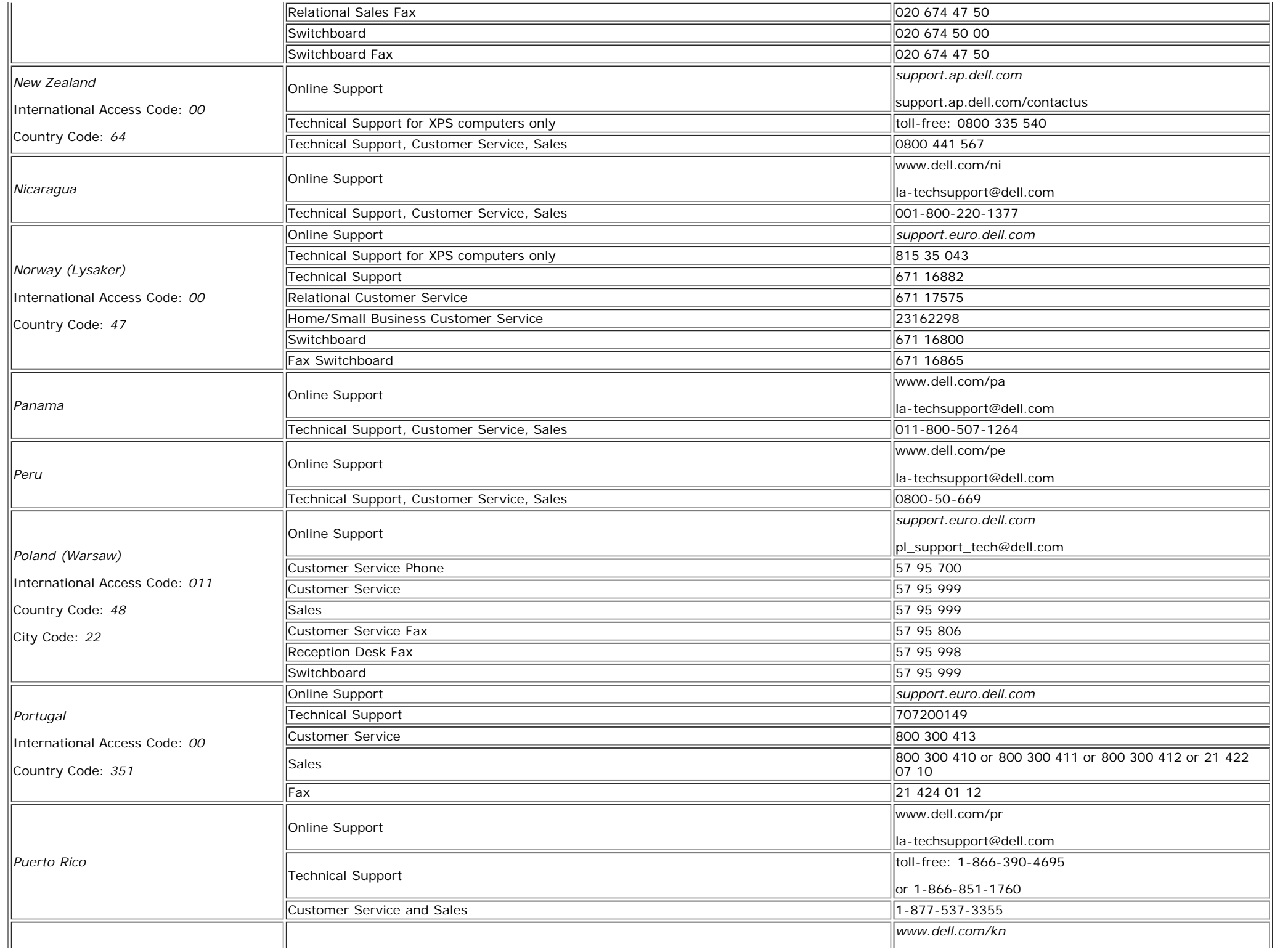

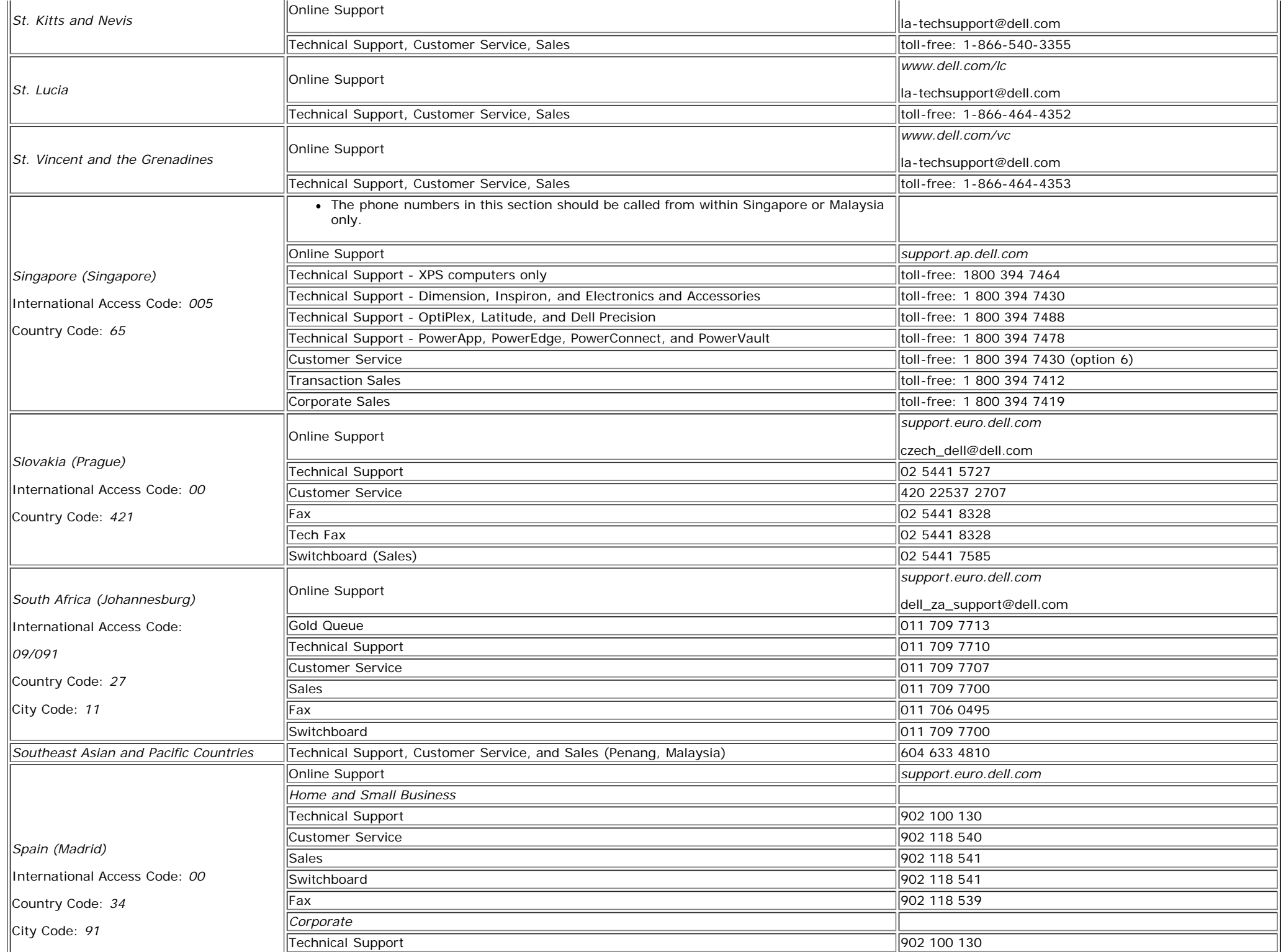

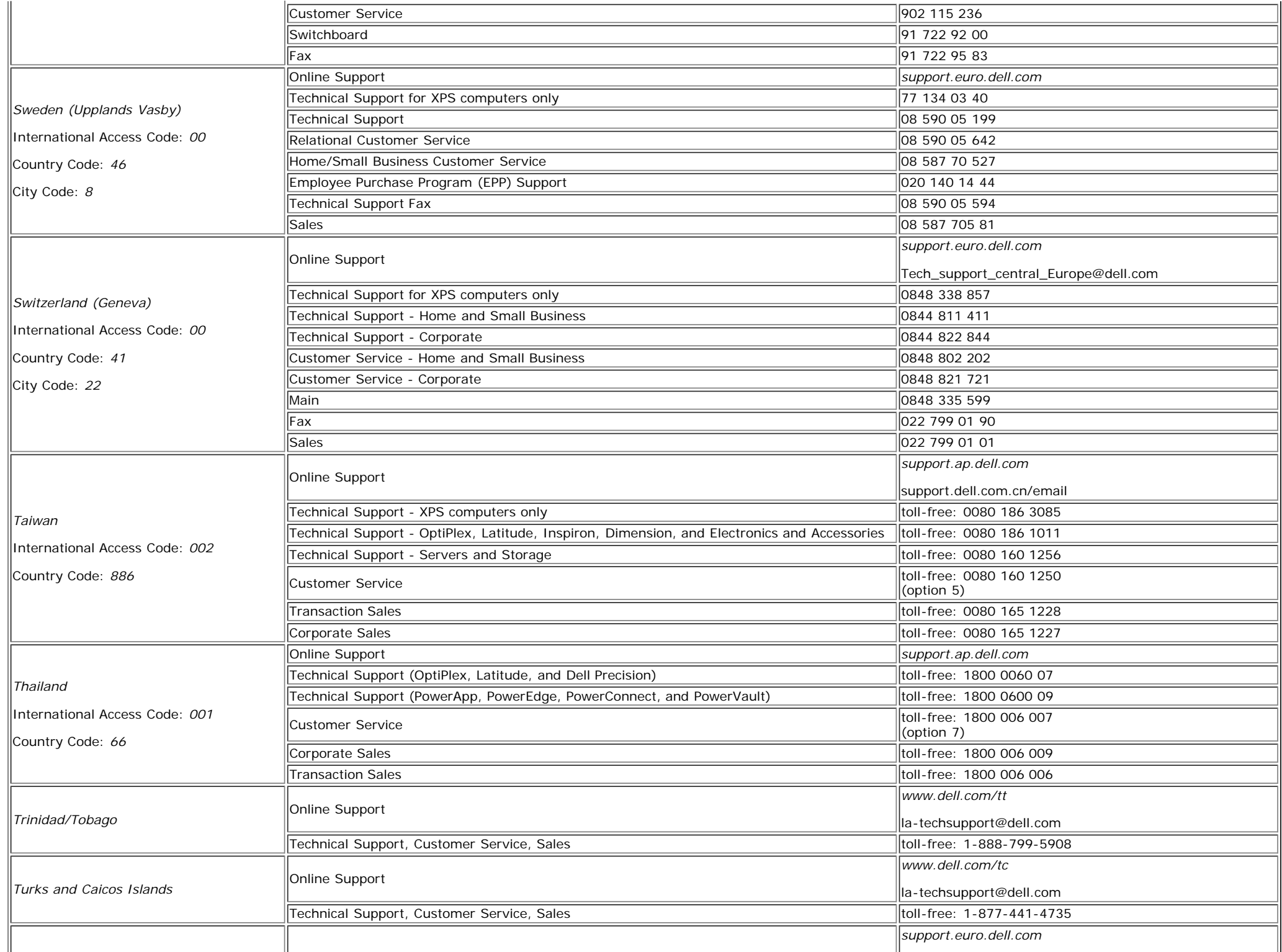

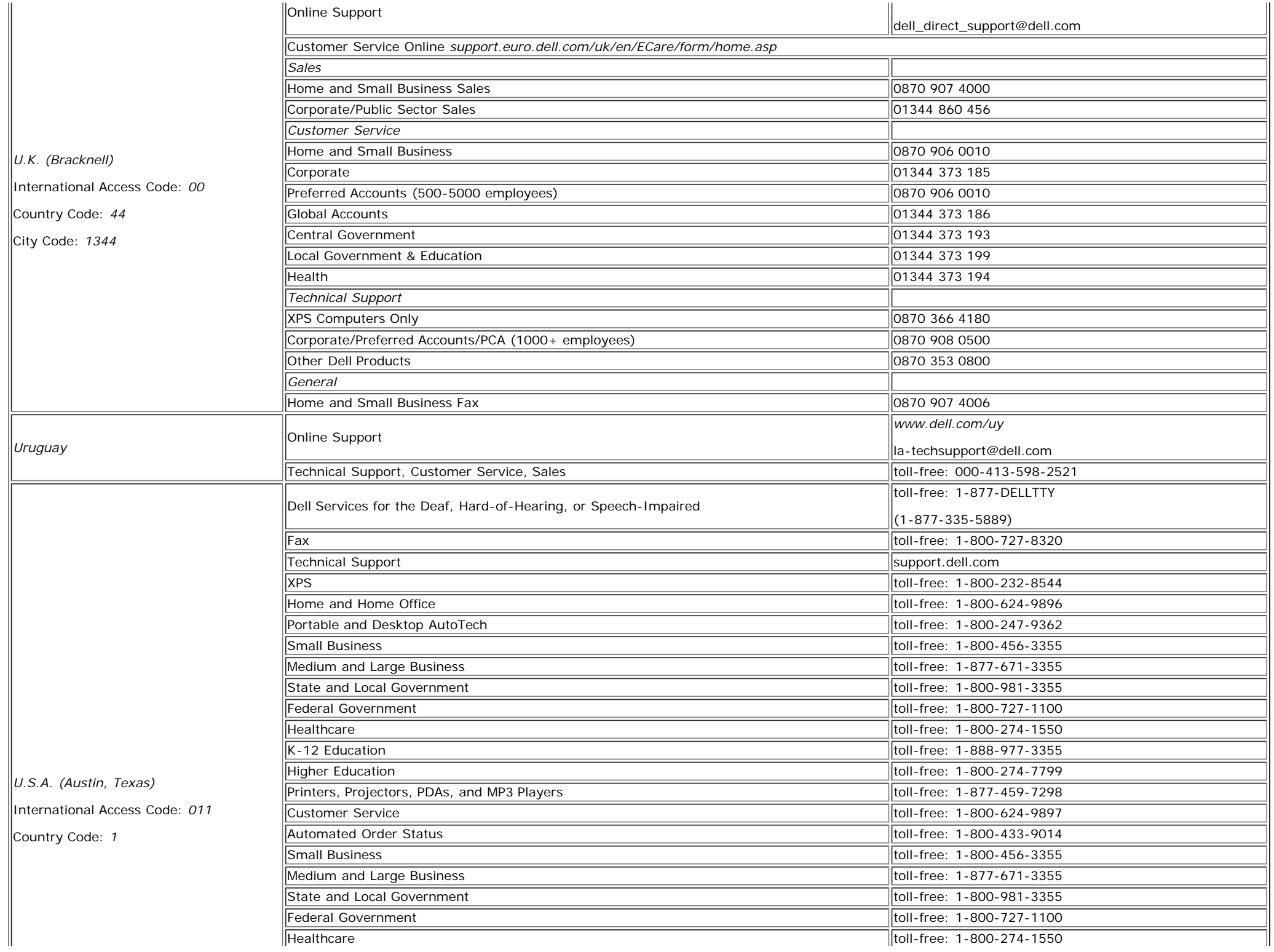

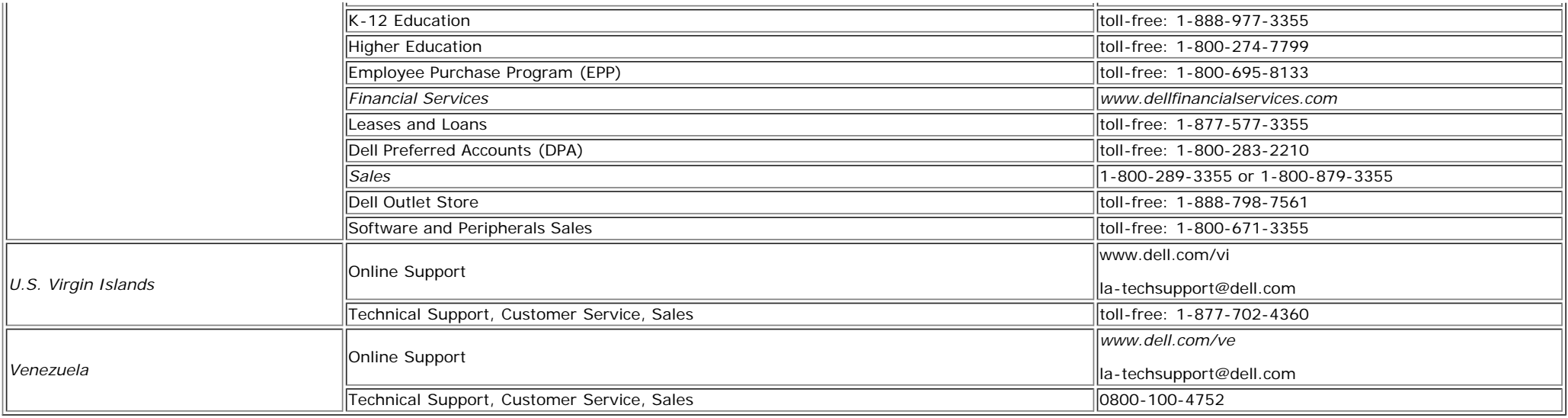

## **Your Monitor Set-up Guide**

To view PDF files (files with an extension of **.pdf**), click the document title. To save PDF files (files with an extension of **.pdf**) to your hard drive, right-click the document title, click **Save Target** As in Microsoft<sup>®</sup> Internet Explorer or **Save Link As** in Netscape Navigator, and then specify a location on your hard drive to which you want to save the files.

*[Setup Guide](#page-43-0)* (**.pdf**)

**NOTES:** PDF files require Adobe® Acrobat® Reader®, which can be downloaded from the Adobe website at **www.adobe.com** . To view a PDF file, launch Acrobat Reader. Then click **File**® **Open** and select the PDF file.

[Back to Contents Page](#page-0-1)

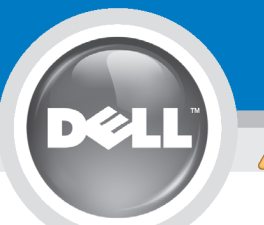

# **Setting Up Your Monitor**

Paramétrer votre moniteur | Instalación del monitor | Instalar o monitor | Inbetriebnahme des Monitors | Configurazione del monitor | Instalacia monitora

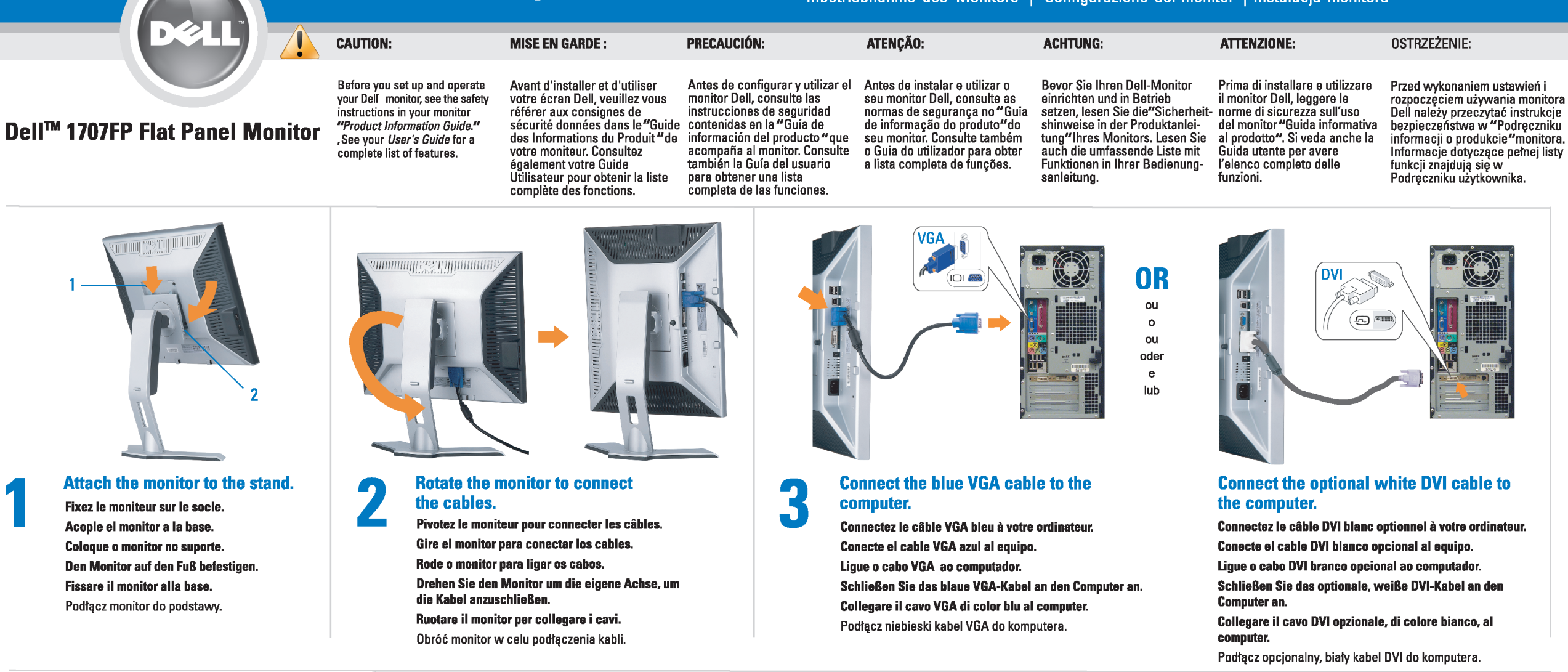

 $\boxed{0}$ 

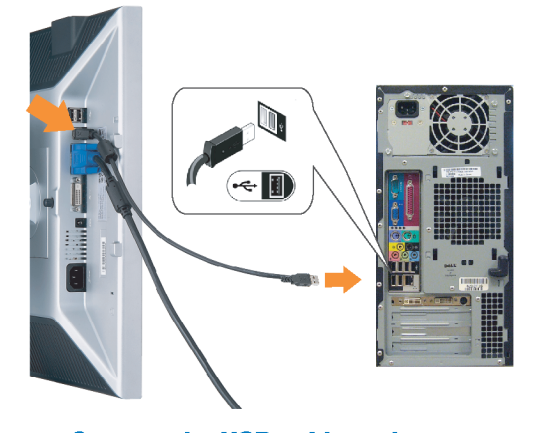

Den

### <span id="page-43-0"></span>**Connect the USB cable to the computer.** Connectez le câble USB sur l'ordinateur.

Conecte el cable USB a su computador. Ligue o cabo USB au computador. Verbinden Sie das USB-Kabel mit dem Computer. Collegare il cavo USB al computer. Podłącz kabel USB do komputera.

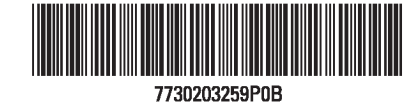

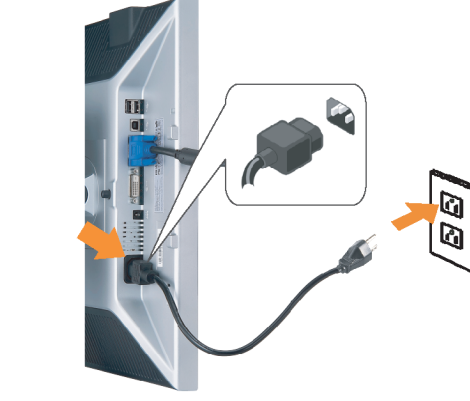

## **Connect the power cord firmly to the monitor and the electrical outlet.** 5

- Connectez fermement le cordon d'alimentation au moniteur et à une prise murale.
- Conecte el cable de alimentación firmemente al monitor y a la toma de corriente.
- Ligue o cabo de alimentação ao monitor e à tomada eléctrica. Schließen Sie die Netzleitung odnungsgemäß an den Monitor und eine Steckdose an.
- Collegare bene il cavo di alimentazione al monitor e alla presa elettrica.
- Podłącz pewnie przewód zasilający do monitora i gniazdka elektrycznego.

#### Rotate the monitor back and turn on the monitor.

 $\begin{array}{c} \circ \\ \circ \\ \circ \end{array}$ 

- Pivotez de nouveau le moniteur pour retrouver sa position initiale et allumez-le.
- Vuelva a girar el monitor y enciéndalo. Rode o monitor para a posição original e ligue-o.
- Drehen Sie den Monitor wieder in die Ausgangsposition und schalten Sie ihn ein. Ruotare il monitor per riportarlo nella posizione
- originale e accenderlo.
- Obróć monitor do poprzedniej pozycji i włącz monitor.

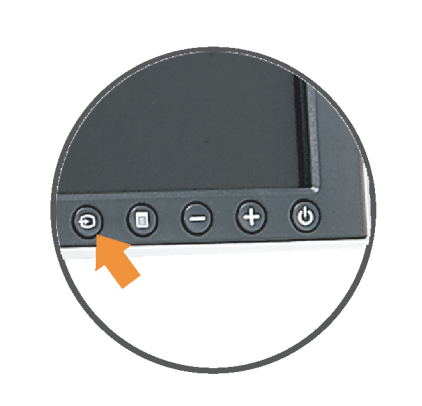

### If nothing appears on the screen, press the *Input Select* button.

- Si aucune image n'apparaît sur l'écran, appuyez sur le bouton Sélection d'Entrée.
- Si no aparece nada en la pantalla, pulse el botón Selección de entrada.
- Se não aparecer nada no ecrã, prima o botão selecção de entrada.
- Wenn nichts auf dem Bildschirm erscheint, drücken Sie bitte die Eingangsauswahl-Taste.
- Se sullo schermo non appare nulla, premere il tasto Seleziona ingresso.

Jeśli nic nie wyświetli się na ekran naciśnij przycisk Wybór wejścia.

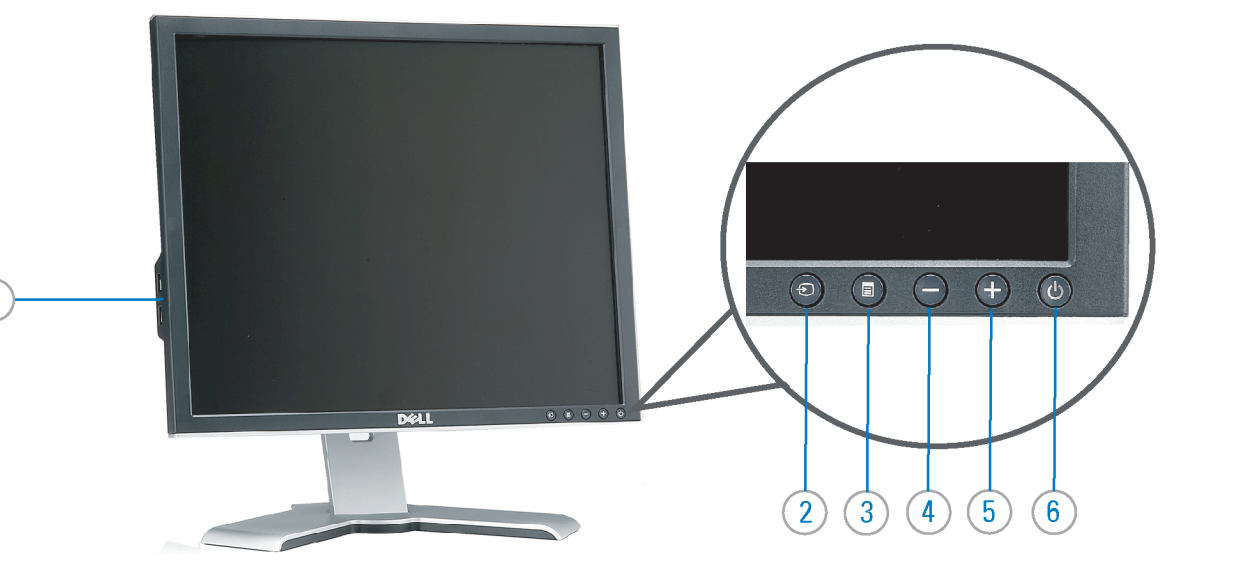

- 1. USB downstream port
- 2. Video Input Select
- 3. OSD Menu/Select
- 4. Down
- 5. Up
- 6. Power button (with power light indicator)
- 7. Cable management hole
- 8. Lock down/release button
- 9. Security lock slot
- 10. Dell Soundbar mounting brackets
- 11. Power Out for Dell Soundbar
- 12. Monitor Lock/Release Button
- 1. USB-Downstream-Anschluss
- 2. Videoeingang-Auswahl/Unten
- 3. OSD Menü/Auswahl
- 4. Unten 5. Oben
- 
- 6. Netzschalter (mit Betriebsanzeige) 7. Loch für Kabelverwaltung
- 8. Taste Einrasten/Ausrasten
- 9. Diebstahlsicherung
- 10. Dell Soundbar-Montagehalter
- 11. Ausschalter für Dell Soundbar
- 12. Bildschirm Ver-/Entriegelungstaste

 $\rightarrow$ 

**Finding Information** 

the CD, for more information.

See your monitor User's Guide in

- 1. Port USB flux descendant
- 2. Sélectionner l'Entrée vidéo
- 3. Menu OSD/Sélectionner
- 4. Bas
- 5. Haut
- 6. Bouton Alimentation (avec témoin lumineux d'alimentation)
- 7. Trou de rangement des câbles
- 8. Bouton verrouillage/libération
- 9. Orifice de verrouillage de sécurité
- 10. Support de montage de la Soundbar Dell
- 11. Sortie alimentation pour Dell Soundbar
- 12. Moniteur verrouillage/déverrouillage du panneau LCD
	- 1. Porta USB per il downstream
- 2. Selezione ingresso video
- 3. Menu OSD/Selezione
- 4. Giù
- 5. Su
- 6. Tasto di accensione (con indicatore luminoso) 7. Foro per il passaggio dei cavi

les informations complémentaires. monitor contenida en el CD.

Para obtener más información

consulte la Guía del usuario del

- 8. Pulsante blocco/rilascio
- 9. Slot per blocco di sicurezza

**Trouver les Informations** 

Référez-vous au Guide Utilisateur

de votre moniteur sur le CD pour

- 10. Staffe di montaggio Dell Soundbar
- 11. Uscita alimentazione per Soundbar Dell
- 12. Tasto blocco/rilascio pannello
- 1. Puerto de descarga USB 2. Seleccionar entrada de vídeo
- 3. Menú OSD/Seleccionar
- 4. Baiar
- 5. Subir
- 6. Botón de encendido (con indicador luminoso de encendido)
- 7. Orificio para la administración de cables
- 8. Botón para bloque/liberación
- 9. Ranura de bloqueo de seguridad
- 10. Soportes de montaje para la barra de sonidos Dell
- 11. Desconexión para Dell Soundbar
- 12. Botón para bloquear o liberar el panel LCD
- 1. Port pobierania danych (downstream) USB
- 2. Wybór wejścia video
- 3. Menu OSD/Wybór
- 4. W dół
- 5. W górę
- 6. Przycisk zasilania (ze wskaźnikiem zasilania)
- 7. Otwór prowadzenia kabli
- 8. Przycisk blokowania/zwolnienia blokady
- 9. Gniazdo blokady zabezpieczenia
- 10. Wsporniki montażowe Dell Soundbar
- 11. Panela dźwiękowego Dell
- 12. Przycisk blokady/zwolnienia monitor

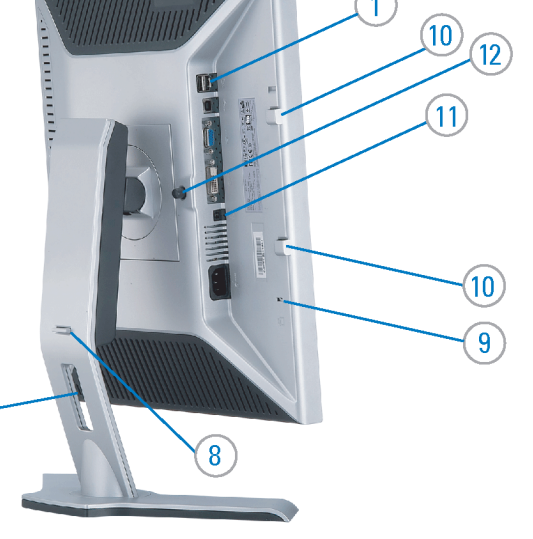

- 1. Porta USB downstream
- 2. Seleccionar entrada de video
- 3. Menu OSD/Seleccionar
- 4. Para baixo
- 5. Para cima
	- 6. Botão de alimentação (com LED indicador de alimentacão)
- 7. Orifício para gestão dos cabos
- 8. Botão de fixação/libertação
- 9. Ranhura para travamento de segurança
- 10. Suportes de montagem para o Dell Soundbar
- 11. Desligar sistema de som Dell
- 12. Botão de bloqueio/desbloqueio do painel LCD

Para obter mais informações, consulte o Guia do usuário do seu Bedienungsanleitung Ihres monitor que vem incluído no CD. Monitors auf der CD angegeben.

Dalsze informacje znajdują się w Podręczniku użytkownika monitora na dysku CD.

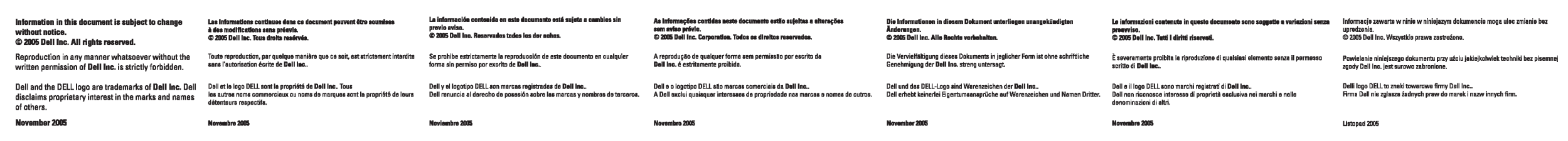

- Búsqueda de información Procurar informação
	- Weitere Informationen sind in der
	- Finden von Informationen Dove reperire informazioni Znajdowanie informacji Consultare la Guida utente nel CD, per avere maggiori informazioni.

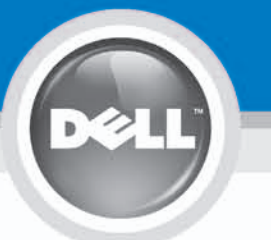

# **Setting Up Your Monitor**

設定您的監視器 | 安装显示器 | モニターのセットアップ | 모니터설치 | การ์จค่าหน้าจอ |

0R

或

或 または 또는 หรือ

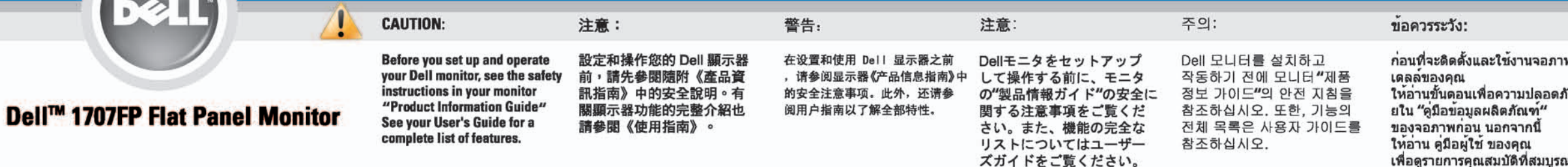

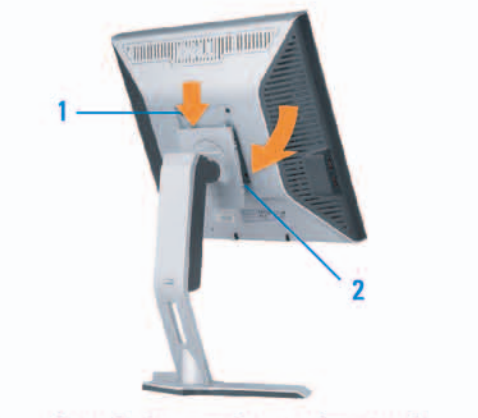

Attach the monitor to the stand. 將監視器裝在腳座上。 将显示器与底座相连。 モニターをスタンドに取り付けます。 모니터를 스탠드에 부착합니다. ต่อจอภาพเข้ากับขาตั้ง

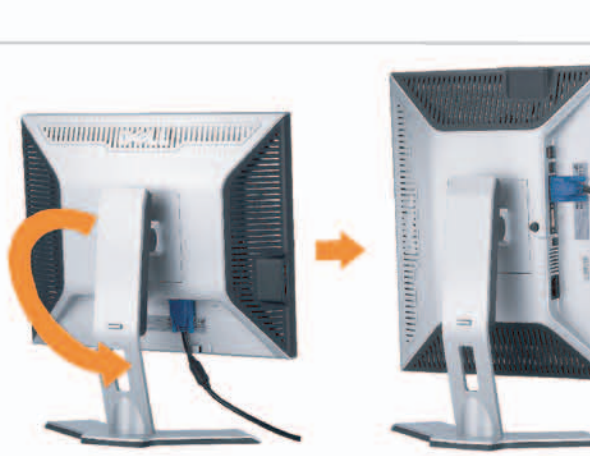

**Rotate the monitor to connect** the cables. 旋轉顯示器以便連接各連接線。 旋转显示器以连接线缆。 モニタを回転してケーブルを接続します。 모니터를 회전시켜 케이블을 연결합니다. หมุนจอภาพเพื่อเชื่อมต่อสายต่างๆ

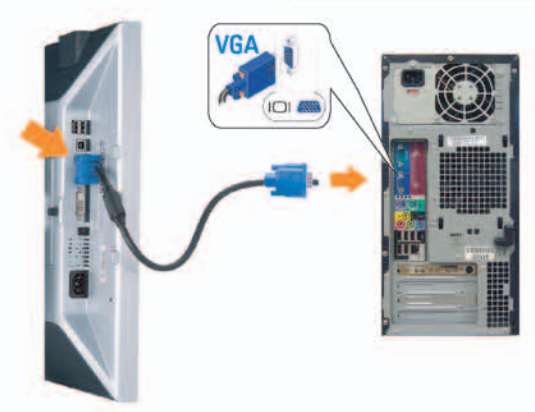

**Connect the blue VGA cable to the** computer. 將藍色 VGA 連接線連接至電腦。

将蓝色 VGA 线连接到计算机。 青いVGAケーブルをコンピュータに接続します。 청색 VGA 케이블을 컴퓨터에 연결합니다. เชื่อมต่อสายเคเบิล VGA สีฟ้าไปยังคอมพิวเตอร์

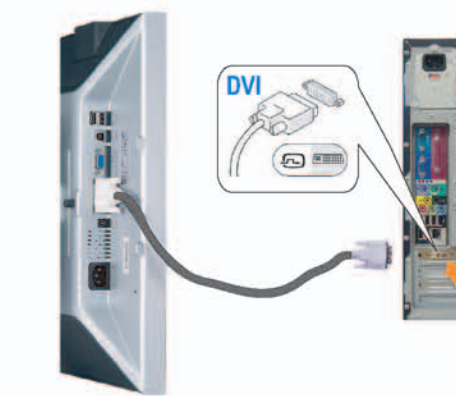

**Connect the optional white DVI cable to** the computer. 將選購的白色 DVI 連接線連接至電腦。 将选购的白色 DVI 线连接到计算机。 オプションの白いDVIケーブルをコンピュータに接 続します。

백색 DVI 케이블(옵션)을 컴퓨터에 연결합니다. เชื่อมต่อสายเคเบิล DVI สีขาวซึ่งเป็นอปกรณ์ชื่อเพิ่ม ไปยังคอมพิวเตอร

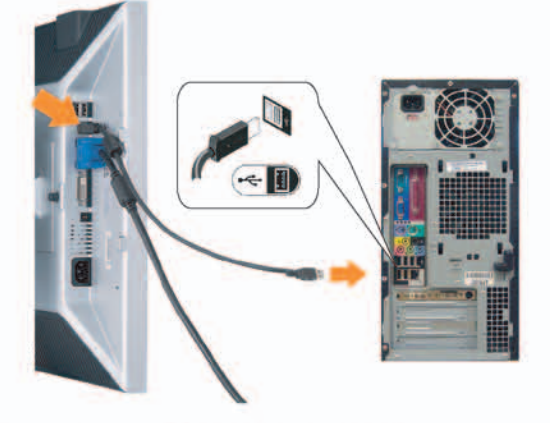

**Connect the USB cable to the computer.** 將USB續線連接到電腦上。 将 USB 线连接到计算机。 USBケーブルコンピュータに接続します。

USB 케이블을 컴퓨터에연결합니다. เชื่อมต่อสายเคเบิล USB ไปยังคอมพิวเตอร

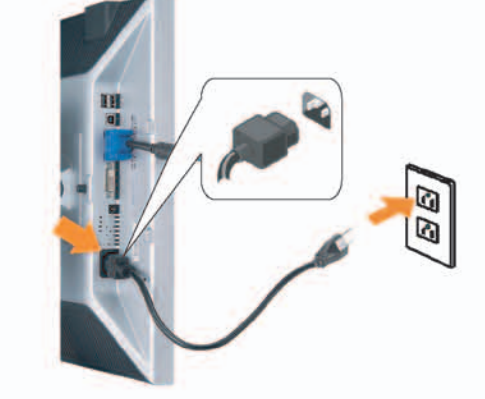

**Connect the power cord firmly to the monitor and the electrical outlet.** 將電源線確實地連接至顯示器和電源插座。

5

将电源线牢固插入显示器和电源插座。 電源コードをモニタとコンセントにしっかり接続 します。

전원 코드를 모니터와 전기 콘센트에 단단하게 연결합니다. เชื่อมต่อสายไฟไปยังคอมพิวเตอร์และเต้าเสียบไฟฟ้าอย่ างแน่นหนา

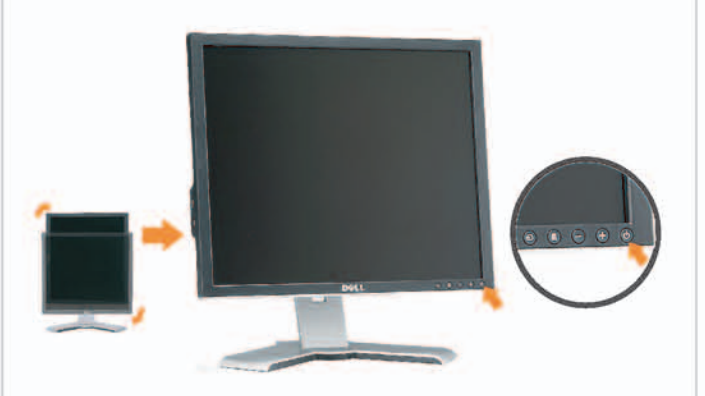

## Rotate the monitor back and turn on the monitor.

6

將顯示器轉回原位並開啟顯示器電源。 将显示器旋转回原位, 然后打开显示器电源。 モニタを回転して元に戻し、モニタの電源をオン にします。 모니터를 다시 회전시킨 후 모니터를 켭니다. หมุนจอภาพกลับ และเปิดจอภาพ

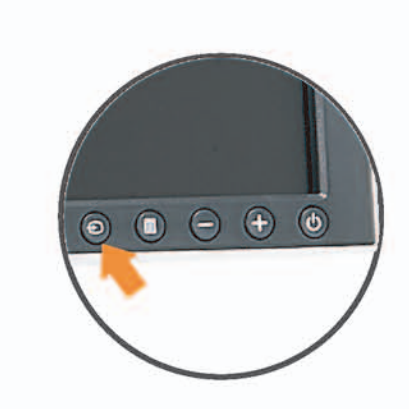

### If nothing appears on the screen, press the *Input Select* button.

若螢幕沒顯示畫面,請按"輸入選擇"按鈕。 如果屏幕上无显示,请按"输入选择"按钮。 画面に何も表示されない場合、「入力選択」 ボタンを押してください。 화먼에 아무것도 나타나자 않으면 [입력 선택] 바튼을 누릅니다. ถ้าไม่มีอะไรปรากฏขึ้นบนหน้าจอ ให้กดปุ่ม Input Select (เลือกสัญญาณเข้า)

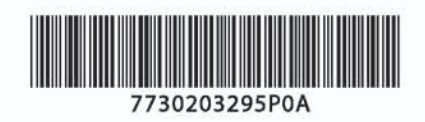

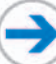

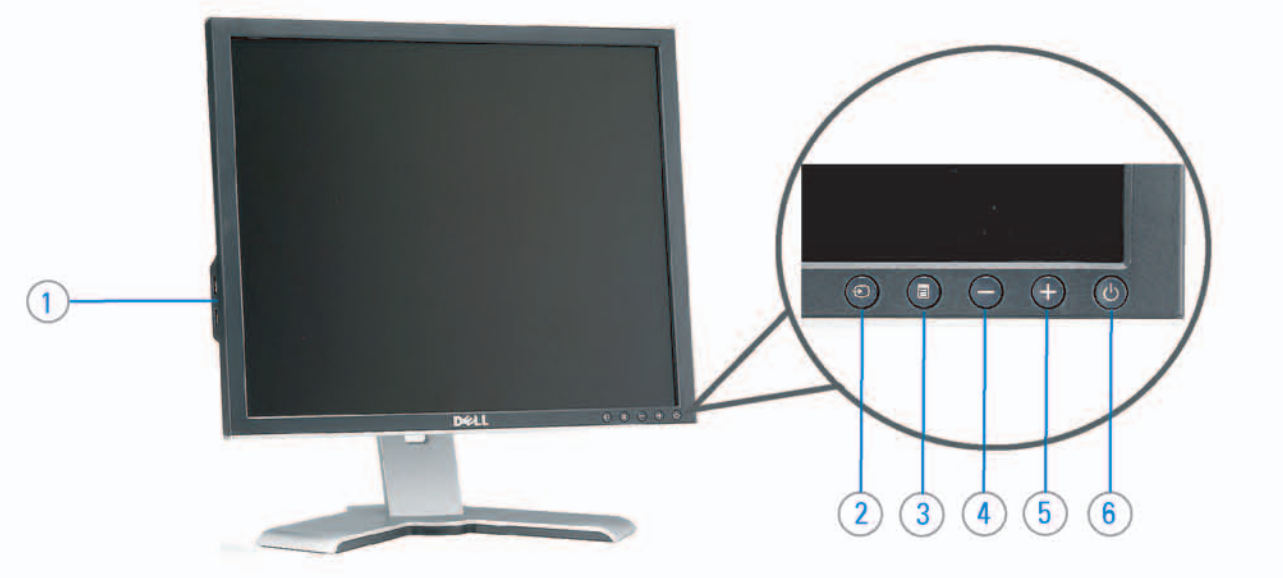

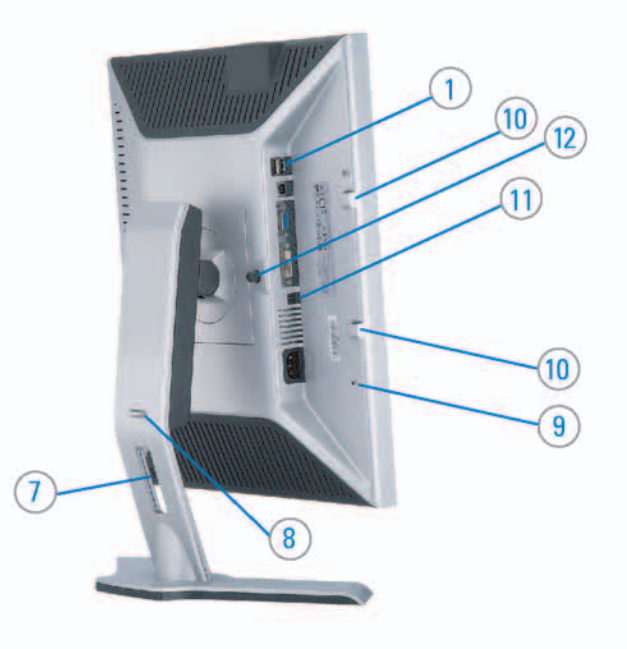

#### 1. USB downstream port 2. Video Input Select

- 3. OSD Menu/Select
- 4. DOWN
- 5. Up
- 6. Power button (with power light indicator)
- 7. Cable management hole
- 8. Lock down/release button
- 9. Security lock slot
- 10. Dell Soundbar mounting brackets
- 11. Power Out for Dell Soundbar
- 12. Monitor Lock/Release Button

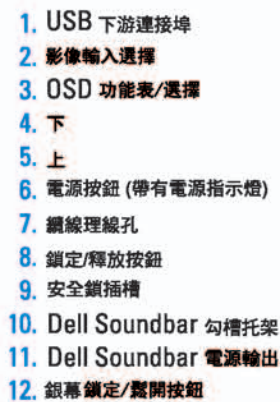

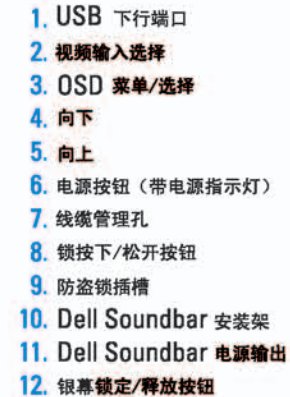

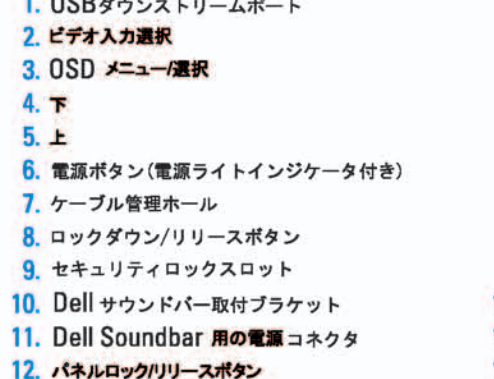

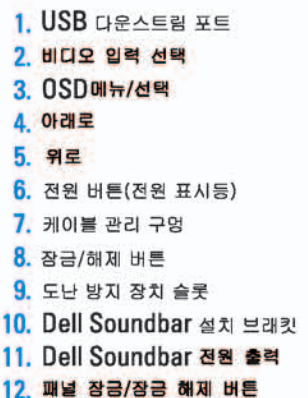

#### 1. พอร์ดดาวน์สตรีม USB 2. เลือกสัญญาณภาพเข้า 3. uny OSD / Man 4. au  $5.4<sub>u</sub>$

- 6. ปุ่มเพาเวอร์ (พร้อมไฟแสดงสถานะเพาเวอร์)
- 7. รู่สำหรับจัดระเบียบสายเคเบิล
- 8. ปุ่มล็อค/คลาย
- 9. ดือคเคนซิงตัน
- 10. Manunutau Dell
- 11. 1 Multinuonuales Dell
- 12. ปุ่มล้อค/ปลดล้อคแผ่นจอ

## **Finding Information**

See your monitor User's Guide in 詳細資訊請參閱光碟中的顯示器 the CD, for more information.

《使用指南》。

查找信息

有关的详细信息,请参阅光盘中的 显示器用户指南。

検索情報 詳細については、CDのモニタユー ザーズガイドをご覧ください。

정보 찾기 더 자세한 정보는 CD에 포함된 모니터 사용자 가이드를 참조하십시오.

<mark>การคนหาข้อมูล</mark><br>สำหรับข้อมูลเพิ่มเติมให้อ่าน คู่มือผู้ใช้ ในแผ่นซีด

เนื้อหาของคู่มือการใช้เล่มนี้ อาจเปลี่ยนก็ได้<br>โดยไม่จำเป็นต้องแจงให้ทราบลวงหน้า<br>© 2005 Dell Inc. ตงวนลิรสิทธิ์

ทามผลิตใด ๆ โดยไม่ได้รับการอนุญาตจากบริษั พ.ศลคอมพิวเดอร์ คอออปเปอเรชั่น

Dell และไลโก้ Dell เป็นเครื่องหมายการด้านเ ง<br>รบวิษัทเดลตอมพิวเตอร์ บริษัทเดลไม่อนุญาตร์<br>บกรรมสิทธิ์สัญลักษณ์และเครื่องทมายการค้าที่

mation in this document is subject to change without notice.<br>© 2005 Dell Inc. All rights reserved.

 $\rightarrow$ 

Reproduction in any manner whatsoever without the<br>written permission of Doll Inc. is strictly forbidden.

Dell and the DELL logo are trademarks of Dell Inc. Dell<br>disclaims proprietary interest in the marks and names of others.

Printed in China

November 2005

2005年11月

本指南的内容如有雙更,恕不另行通知。<br>© 2005 Dell Inc.<br>版權所有。

未經 Dell Inc.的書面許可。<br>嚴禁任何形式的非法復制。 *Dall 及 DELL* 標誌**再Dell Inc.**<br>的商標。其他標誌和名稱<br>的所有權皆不屬Dell 所有。

尋找資訊

本指南的内容如有变更,起不另行通知。<br>© 2005 Dell Inc.<br>版权所有

未经Dell Inc.<br>的书面许可,严禁任何形式的<br>非法复制。

2005年11月

中本象徴。<br>*Dell和DELL*微标是Dell Inc.<br>的商标。Dell否认对非<br>Dell公司的商标和商标名称的所有权。

本書に記載されている事項は事前通告<br>無しに変更されることがあります。<br>© <mark>200</mark>5 すべての著作権はDell Inc. にあります。

## Dell Inc.からの書面による許可<br>なく本書の複写、転載を禁じます。

*DellとDELLのロゴマークは、Dell Inc.<br>の登録商標です。<br>上記記載以外の商標や会社名が使<br>用されている場合がありますが、これ*<br>らの商標や会社は、一切Dell Inc.<br>に所属するものではありません。 2005年11月

이 안내서에 있는 내용은 사전 통보 없이<br>변경될 수 있습니다.<br>© 2<mark>005 Dell Inc.</mark> 모든 판권 소유,

Dell Inc.의 서면<br>승인없이 제작되는 복제 행위는 임격하<br>규제합니다. 규제합니다.<br>Dell과 Dell로고는 Dell Inc.<br>의 등록상표 입니다.<br>Dell은 자사 외의 상표 및 상품명에<br>대해서는 어떤 소유권도 인정하지<br>많습니다.

2005년11월

เมลี่ยนไป

**WORRANDY 2005**